# USER'S MANUAL Of AMD 770 & AMD SB700 Based

# M/B For Socket AM2+ Quad Core

# **AMD Processor**

NO. G03-HA03-GT2-F Rev: 1.0

Release date: June. 2008

**Trademark:** 

\* Specifications and information contained in this documentation are furnished for information use only, and are subject to change at any time without notice, and should not be construed as a commitment by manufacturer.

# **Environmental Protection Announcement**

Do not dispose this electronic device into the trash while discarding. To minimize pollution and ensure environment protection of mother earth, please recycle.

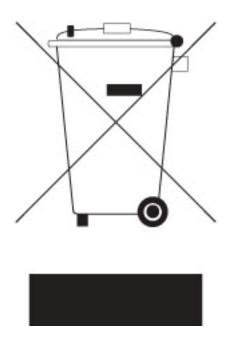

# TABLE OF CONTENT

\_

| USER'S<br>MANU | S NOTICE<br>AL REVISION INFORMATION                                          | iii<br>iii |
|----------------|------------------------------------------------------------------------------|------------|
|                | NG SOLUTIONS                                                                 |            |
|                | TRADUCTION OF AMD 790G MOTHERBOARDS                                          |            |
| 1-1            | FEATURES OF MOTHERBOARD                                                      | 1          |
| 1-1            | 1-1.1 SPECIAL FEATURES OF MOTHERBOARD                                        | 1          |
| 1-2            | SPECIFICATION                                                                |            |
| 1-2<br>1-3     | PERFORMANCE LIST                                                             |            |
|                | LAYOUT DIAGRAM & JUMPER SETTING                                              |            |
| 1-4            |                                                                              | 5          |
| СНАРТ          |                                                                              | _          |
| 2-1            | HARDWARE INSTALLATION STEPS                                                  | 7          |
| 2-2            | CHECKING MOTHERBOARD'S JUMPER SETTING                                        |            |
| 2-3            | INSTALL CPU                                                                  | -          |
|                | 2-3-1 GLOSSARY                                                               | 7          |
| ~ .            | 2-3-2 ABOUT AMD Athlon64 Socket AM2+ CPU                                     |            |
| 2-4            | INSTALL MEMORY                                                               |            |
| 2-5            | EXPANSION CARDS<br>2-5-1 PROCEDURE FOR EXPANSION CARD INSTALLATION           |            |
|                |                                                                              |            |
|                | 2-5-2 ASSIGNING IRQS FOR EXPANSION CARD.                                     | 10         |
|                | 2-5-3 INTERRUPT REQUEST TABLE FOR THIS MOTHERBOARD<br>2-5-4 PCI-EXPRESS SLOT | 10         |
| 2-6            | 2-5-4 PCI-EXPRESS SLOT<br>CONNECTORS, HEADERS                                |            |
| 2-0            | 2-6-1 CONNECTORS.                                                            |            |
|                | 2-6-2 HEADERS                                                                |            |
| 2-7            | STARTING UP YOUR COMPUTER                                                    |            |
|                |                                                                              | 1)         |
| CHAPT          | TER 3 INTRODUCING BIOS         ENTERING SETUP                                | -          |
| 3-1            |                                                                              |            |
| 3-2            | GETTING HELP                                                                 |            |
| 3-3            | THE MAIN MENU                                                                |            |
| 3-4            | STANDARD CMOS FEATURES                                                       |            |
| 3-5            | ADVANCED BIOS FEATURES<br>ADVANCED CHIPSET FEATURES                          |            |
| 3-6            |                                                                              |            |
| 3-7            | 3-6-1 PCIE CONFIGURATION<br>INTEGRATED PERIPHERALS                           |            |
| 5-7            | 3-7-1 SUPER IO DEVICE                                                        |            |
|                | 3-7-2 ONCHIP IDE FUNTION                                                     |            |
|                | 3-7-3 ONCHIP PCI DEVICE                                                      |            |
| 3-8            | POWER MANAGEMENT SETUP                                                       | 20         |
| 3-0            | MISCELLANEOUS CONFIGURATION                                                  | 30         |
| 3-10           | PC HEALTH STATUS                                                             |            |
| 3-11           | POWER USER OVERCLOCK SETTING.                                                |            |
| •              | 3-11-1 CPU FEATURE                                                           |            |
|                | 3-11-2 DRAM CONFIGURATION                                                    |            |
| 3-12           | CPU THERMAL THROTTLING OPTIONS                                               | 36         |
| 3-13           | LOAD FAIL-SAFE DEFAULTS                                                      |            |
| 3-14           | LOAD OPTIMISED DEFAULTS                                                      |            |
| 3-15           | SET PASSWORD SETTINGS                                                        | 36         |
| СНАРТ          | <b>TER 4 DRIVER &amp; FREE PROGRAM INSTALLATION</b>                          |            |
| MAG            | HC INSTALL SUPPORTS WINDOWS 9X/ME/NT4.0/2000/XP                              | 38         |
| 4-1            | ATI INSTALL ATI DRIVER PACK                                                  |            |
| 4-2            | SOUND INSTALL AL888 HD CODEC AUDIO DRIVER                                    | 39         |
| 4-3            | RAID INSTALL ATI SATA DRIVER AND UTILITY                                     |            |
| 4-4            | PC-CILLIN INSTALL PC-CILLIN 2007 ANTI-VIRUS PROGRAM                          |            |
| 4-5            | PC-HEALTH INSTALL MYGUARD HARDWARE MONITOR UTILITY                           |            |
| 4-6            | OVERCLOCK.                                                                   | 43         |
| 4-7            | HOW TO UPDATE BIOS.                                                          | 44         |
| 4-8            | AMD PLATFORM RAID FUNCTION INSTALLATION                                      |            |
| 4-9            | PRO MAGIC PLUS FUNCTION INTRODUCTION                                         |            |
| APPENI         | DIX                                                                          | .50        |

# USER'S NOTICE

COPYRIGHT OF THIS MANUAL BELONGS TO THE MANUFACTURER. NO PART OF THIS MANUAL, INCLUDING THE PRODUCTS AND SOFTWARE DESCRIBED IN IT MAY BE REPRODUCED, TRANSMITTED OR TRANSLATED INTO ANY LANGUAGE IN ANY FORM OR BY ANY MEANS WITHOUT WRITTEN PERMISSION OF THE MANUFACTURER.

THIS MANUAL CONTAINS ALL INFORMATION REQUIRED TO USE NF6100-400/405 PPC MOTHERBOARD AND WE DO ASSURE THIS MANUAL MEETS USER'S REQUIREMENT BUT WILL CHANGE, CORRECT ANY TIME WITHOUT NOTICE. MANUFACTURER PROVIDES THIS MANUAL "AS IS" WITHOUT WARRANTY OF ANY KIND, AND WILL NOT BE LIABLE FOR ANY INDIRECT, SPECIAL, INCIDENTIAL OR CONSEQUENTIAL DAMAGES (INCLUDING DAMANGES FOR LOSS OF PROFIT, LOSS OF BUSINESS, LOSS OF USE OF DATA, INTERRUPTION OF BUSINESS AND THE LIKE).

PRODUCTS AND CORPORATE NAMES APPEARING IN THIS MANUAL MAY OR MAY NOT BE REGISTERED TRADEMARKS OR COPYRIGHTS OF THEIR RESPECTIVE COMPANIES, AND THEY ARE USED ONLY FOR IDENTIFICATION OR EXPLANATION AND TO THE OWNER'S BENEFIT, WITHOUT INTENT TO INFRINGE.

# **Manual Revision Information**

Reversion Revision History Date

1.0First EditionJune. 2008

# Item Checklist

- AMD770 Platform Processor Chipset based motherboard
- $\square$  CD for motherboard utilities
- Switch Card
- User's Manual
- $\checkmark$  8 in 1 cable pack
- ☑ Back panel

# AMD K10 Processor Family Cooling Solutions

As processor technology pushes to faster speeds and higher performance with increasing operation clock, thermal management becomes increasingly crucial while building computer systems. Maintaining the proper computing environment without thermal increasing is the key to reliable, stable, and 24 hours system operation. The overall goal is keeping the processor below its specified maximum case temperature. Heatsinks induce improved processor heat dissipation through increasing surface area and concentrated airflow from attached active cooling fans. In addition, interface materials allow effective transfers of heat from the processor to the heatsink. For optimum heat transfer, AMD recommends the use of thermal grease and mounting clips to attach the heatsink to the processor.

Please refer to the website below for collection of heatsinks evaluated and recommended for Socket AM2+ processors by AMD. In addition, this collection is not intended to be a comprehensive listing of all heatsinks that support Socket-AM2+ processors.

# Chapter 1

# Introduction of AMD770 Motherboards 1-1 Features of motherboard

The AMD770 chipset motherboard series are based on the latestAMD770 Chipset and the SB700 chipset which supports the innovative 64-bit AMD Socket AM2+ dual core multi-tasking Socket AM2+ Athlon64 X2 processors. With an integrated low-latency high-bandwidth DDRII memory controller and a highly-scalable Hyper Transport technology-based system bus up to HT 3.0. AMD770 Platform Processor Chipset motherboard series deliver the outstanding system performance and professional desktop platform solution with the advantages of new generation 64-bit AMD Socket AM2+ and Socket AM2 AMD Phenom<sup>TM</sup> FX, AMD Phenom<sup>TM</sup> Athlon64 FX, Athlon64 X2, Athlon64 & Sempron processors.

The AMD770 Series motherboards support new generation Socket AM2+ processors with an integrated DDRII memory controller for Dual channel DDRII400/ DDRII533 /DDRII667 /DDRII800/DDRII1066 (AM2 Sempron processors only support up to DDRII667 memory) DDRII Module up to 8GB. The motherboard is embedded with SB700 chipset of providing ULTRA ATA 133 connectors and Serial ATA2 with RAID 0, 1,0+1, 10 functions which support up to one IDE and six Serial ATA2 devices to accelerate hard disk drives and guarantee the data security without failure in advanced computing performance.

The AMD770 motherboards provide 10/100/1000 LAN function with REALTEK RTL8111C PCI-E Gigabit LAN which supports 10/100/1000Mbps data transfer rate. And the embedded Azalia 8-channel Audio CODEC is fully compatible with Sound Blaster Pro standards that offer you with the home cinema quality and satisfying software compatibility.

The AMD770 Series motherboards deliver outstanding value and performance for gamers, with a true bandwidth design for Multi-GPU configurations. This high bandwidth architecture in the AMD770 chipset are with the flexibility for single or dual card or three cards configurations. The AMD770 chipset provide 2 x16@8 line PCI Express slots to support simultaneous operation of graphics cards for astonishing performance with brilliant and intense 3D graphics.

AMD770 Series motherboard series offer two PCI-Express2.0x16 graphics slots. Two PCI-Express x16@8 deliver up to 4Gbyte/sec data transfer rate at each relative direction. Two PCI Express x1 I/O slot offers 1024 Mbyte/sec concurrently, over 7 times more bandwidth than PCI at 133Mbye/sec, tackling the most demanding multimedia tasks nowadays .When PE1 installed switch card, the transmitting speed of PE4 will be doubled. The AMD790X/AMD770 motherboards also carry two 32-bit PCI slots guarantee the rich connectivity for the I/O peripheral devices. This motherboard support CrossFire function.

Embedded USB controllers as well as capability of expanding to 12 of USB2.0 functional ports delivering 480Mb/s bandwidth of rich connectivity, these motherboards meet the future USB demands which are also equipped with hardware monitor function on system to monitor and protect your system and maintain your non-stop business computing.

Some special features--- CPU Thermal Throttling/ CPU Vcore 7-shift / CPU Smart Fan / DeBug Port /OC-CON/ DIY Clear / Power On Button/ Reset Button. in this motherboard are designed for power user to use the over-clocking function in more flexible ways. But please be caution that the over-clocking maybe causes the fails in system reliabilities. This motherboard provides the guaranteed performance and meets the demands of the next generation computing. But if you insist to gain more system performance with variety possibilities of the components you choose, please be careful and make sure to read the detailed descriptions of these value added product features, please get them in the coming section.

#### 1-1.1 Special Features of Motherboard

#### CPU Thermal Throttling Technology---(The CPU Overheat Protection Technology)

To prevent the increasing heat from damage of CPU or accidental shutdown while at high workload, the CPU Thermal Throttling Technology will force CPU to enter partially idle mode from 87.5% to 12.5% according to preset CPU operating temperature in BIOS (from  $40^{\circ}$ C to  $90^{\circ}$ C). When the system senses the CPU operating temperature reaching the preset value, the CPU operating bandwidth will be decreased to the preset idle percentage to cool down the processor. When at throttling mode the beeper sound can be optionally selected to indicate it is in working. (For detail operating please read Section 3-11 Bi-turbo Configuration)

#### CPU Smart Fan---( The Noise Management System )

It's never been a good idea to gain the performance of your system by sacrificing its acoustics. CPU Smart Fan Noise Management System is the answer to control the noise level needed for now-a-day's high performance computing system. The system will automatically increase the fan speed when CPU operating loading is high, after the CPU is in normal operating condition, the system will low down the fan speed for the silent operating environment. The system can provide the much longer life cycle for both CPU and the system fans for game use and business requirements.

#### **CPU Vcore 7-Shift---** (Shift to Higher Performance)

The CPU voltage can be adjusted up by 31 steps for the precisely over-clocking of extra demanding computing performance.

#### Debug Port --- ( The Professional Hardware Diagnosis System )

Being bugged of abnormal system failure through the tossed and turned nights no more, the embedded Hardware Debug Port offers you the real-time visual system healthy for the demanding usage of computing. No more bugging by unknown system failure and no more time wasted in the first moment of 24-hour nonstop ping business computing, the embedded Debug Port will turn you into a well training hardware professional with the seeing system situation. (The Post Code please refer to appendix)

#### **OC-CON** ---- (High-polymer Solid Electrolysis Aluminum Capacitors)

The working temperature is from 55 degrees Centigrade below zero to 125 degrees Centigrade, OC-CON capacitors possess superior physical characteristics that can be while reducing the working temperature between 20 degrees Centigrade each time, intact extension 10 times of effective product operation lives, at not rising degrees Centigrade of working temperatures each time a relative one, life of product decline 10% only too.

DIY Clear... The CMOS button is to facilitate the clear CMOS process for power user overclocking

function. The user can easily clear or restore CMOS setting by pressing the button without tacking trouble

#### to remove the case and locate the jumper for clear CMOS .

**Power On Button**... You can easily start the computer by pressing down this button for a few seconds, without troubling yourself to locate the front panel jumpers to find the Power on jumper.

**Reset Button**..: You can easily restart the computer by pressing down this button for a few seconds, without troubling yourself to locate the front panel jumpers to find the reset jumper.

# **1-2** Specification

| Spec              | Description                                                                                                    |
|-------------------|----------------------------------------------------------------------------------------------------|
| Design            | • ATX form factor 4 layers PCB size: 30.5cm*24.5cm                                                                                                  |
| Chipset           | AMD770 North Bridge Chipset                                                                                                    |
| Cimpset           | • AMD SB700 South Bridge Chipset                                                                                                    |
|                   | • Support 64bit AMD Athlon64 940-Pin package utilizes Flip-Chip Pin                                                                                 |
|                   | Grid Array package processor                                                                                                    |
| CPU Socket AM2+   | • Support for future AMD Athlon64 940-pin Dual –Core Athlon 64x2                                                                                    |
|                   | processor, Athlon 64 & Sempron Processors with HTT Frequency 1GHz                                                                                   |
|                   | and the latest AMD Phenom <sup>TM</sup> FX, AMD Phenom <sup>TM</sup> processors with HT                                                             |
|                   | 3.0.                                                                                                    |
|                   | • 240-pin DDRII Module socket x 4                                                                                                    |
| Memory Socket     | • Support 4pcs DDRII400/DDRII533/DDRII667/DDRII800/DDRII1066                                                                                        |
|                   | Modules Expandable to 8GB                                                                                                    |
|                   | • Dual channel supported                                                                                                    |
| Expansion Slot    | • 2 pcs PCI-Express x16 by 8 lane                                                                                                    |
|                   | • 2pcs PCI-Express x1 slot                                                                                                    |
|                   | • 32-bit PCI slot x 2pcs                                                                                                    |
|                   | • One IDE controllers support PCI Bus Mastering, ATA PIO/DMA and the                                                                                |
| Integrate IDE and |                                                                                                    |
| Serial ATA2 RAID  | up to 133 MB/s for 1 IDE Devices and for 6 Serial ATA2 ports providing                                                                              |
|                   | 300 MB/sec data transfer rate with RAID 0, 1, 0+1, 10 functions                                                                                     |
| Gigabit LAN       | <ul> <li>Integrated REALTEK RTL8111C PCI-E 10 / 100 / 1000 LAN.</li> <li>Support Fast Ethernet LAN function of providing 10Mb/100Mb/1000</li> </ul> |
|                   | Mb/s data transfer rate                                                                                                    |
|                   | <ul> <li>Realtek ALC888 Azalia 8-channel Audio Codec integrated</li> </ul>                                                                          |
| 8 CH-Audio        | <ul> <li>Support 8-channel 3D surround &amp; Positioning Audio</li> </ul>                                                                           |
|                   | <ul> <li>Audio driver and utility included</li> </ul>                                                                                               |
| <b>PF</b> 00      | •                                                                                                    |
| BIOS              | Award 8MB Flash ROM BIOS                                                                                                    |
|                   | • PS/2 keyboard and PS/2 mouse connectors                                                                                                    |
|                   | • Floppy disk drive connector x1                                                                                                    |
|                   | • Serial port header x1                                                                                                    |
| Multi I/O         | • SPDIF In/Out x1                                                                                                    |
|                   | • USB2.0 port x 6 and headers x 8                                                                                                    |
|                   | • Audio connector x2 (Line-in, Line-out, MIC/ 8CH Audio)                                                                                            |
|                   | • HDMI-SPDIF header x1                                                                                                    |
|                   | • IR header x1                                                                                                    |

# **1-3 Performance List**

The following performance data list is the testing result of some popular benchmark testing programs. These data are just referred by users, and there is no responsibility for different testing data values gotten by users (the different Hardware & Software configuration will result in different benchmark testing results.)

## **Performance Test Report**

|                   | -                 |
|-------------------|-------------------|
| CPU:              | 5600+             |
| DRAM:             | Gell 2G 800       |
| VGA Card:         | X1650             |
| Hard Disk Driver: | Seagate 80GB SATA |
|                   |                   |

BIOS: TOL.bin

**OS:** Windows XP Professional (SERVICE PACK 2)

|                                                              | AMD 770                                                    |
|--------------------------------------------------------------|------------------------------------------------------------|
| 3D Mark 2001SE                                               | 25116                                                      |
| 3D Mark 2003                                                 | 11392                                                      |
| 3D Mark 2005                                                 | 7208                                                       |
| AQUAMRK3                                                     | pass                                                       |
| PCMark2005                                                   |                                                            |
| System / CPU / Memory                                        | 5768/5729/4260                                             |
| Graph / HDD                                                  | 5290/16                                                    |
| <b>Content Creation Winstone 200</b>                         | 41.9                                                       |
| <b>Business Winstone 2004</b>                                | pass                                                       |
| Winbench 99 V2.0:                                            |                                                            |
| Business/Hi-end Disk Winmark                                 | 23000                                                      |
| <b>Business/Hi-end Graphic Winm</b>                          | rk N/A                                                     |
| SYSMark 2007: SISMark Ratin                                  | Internet Content Creation / Office Productivity )          |
| E-learning                                                   | 79                                                         |
| Video Creation                                               | 114                                                        |
| Productivity                                                 | 121                                                        |
| 3D                                                           | 114                                                        |
| SYS mark ②2007 preview rati                                  | g 111                                                      |
| SISOFT Sandra 2007 : 1.CPU A<br>Multi-Media Benchmark ver:11 | ithmetic Benchmark 2.Memory bandwidth Benchmark 3.CPU<br>0 |
| 1. Dhrystone ALU M                                           | <b>PS</b> 19757                                            |
| Whetstone FPU iSSE3 FI                                       | <b>DPS</b> 17580                                           |
| 2.Int/Float Buffered iSSE2 M                                 | <b>/S</b> 53999/58695                                      |
| 3.Integer/Floating-Point IT                                  | 5045/5018                                                  |
| UT2003 Benchmark (flyby/botn                                 | <b>369.109711/122.928360</b>                               |
| Quake3 DEMO1 /DEMO2 FI                                       |                                                            |
| DOOM 3 FI                                                    |                                                            |
| Super Pi (1M) Se                                             | ond 33. 360s                                               |
| CPUZ System / CPU Clock                                      | 200x14.5                                                   |

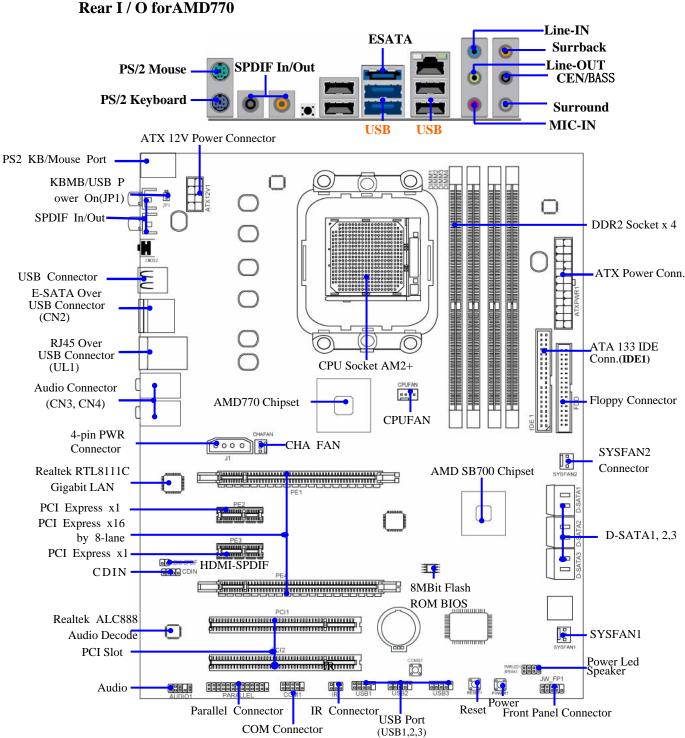

# 1-4 Layout Diagram & Jumpers Setting Rear I / O for AMD770

# Jumpers

| Jumper                                                                   | Name                                 |                     | Description | Page |  |  |  |  |
|--------------------------------------------------------------------------|--------------------------------------|---------------------|-------------|------|--|--|--|--|
| JP1                                                                      |                                      |                     |             | P.7  |  |  |  |  |
| Connectors                                                               |                                      |                     |             |      |  |  |  |  |
| Connector                                                                | Name                                 |                     | Description | Page |  |  |  |  |
| ATXPWR1                                                                  | ATX Power Connector                  | 24-p                | in Block    | P.11 |  |  |  |  |
| ATX12V                                                                   | ATX 12V Power Connector              | 8-pi                | n Block     | P.12 |  |  |  |  |
| KB                                                                       | PS/2 Mouse & PS/2 Keyboard Connector | 6-pin Female        |             | P.12 |  |  |  |  |
| CN1 for USB                                                              | USB2.0 Port Connector                | 4-pin Connector     |             | P.12 |  |  |  |  |
| UL1 for RJ45LAN                                                          | Gigabit LAN Port Connector           | RJ-45 Connector     |             | P.13 |  |  |  |  |
| J2                                                                       | Power Connector 4-Pin Block          |                     | P.13        |      |  |  |  |  |
| AUDIO: CN3, CN4                                                          | 8-CH HD Audio Connector              | 6- phone jack Conn. |             | P.13 |  |  |  |  |
| FDD                                                                      | Floppy Driver Connector              | 34-p                | in Block    | P.13 |  |  |  |  |
| IDE1                                                                     | Primary IDE Connector 40-pin Block   |                     | P.14        |      |  |  |  |  |
| D-D-SATA1, SATA2, Serial ATAII IDE Connectors 7-pin Connector<br>D-SATA3 |                                      | n Connector         | P.14        |      |  |  |  |  |

# Headers

| Header                                 | Name                                       | Description | Page |
|----------------------------------------|--------------------------------------------|-------------|------|
| AUDIO1                                 | Front Panel SPEAKER, MIC header            | 9-pin Block | P.15 |
| USB1, USB2, USB3                       | USB Port Headers                           | 9-pin Block | P.16 |
| SPEAK                                  | PC Speaker connector                       | 4-pin Block | P.16 |
| PWR LED                                | Power LED                                  | 3-pin Block | P.16 |
| JW_FP1                                 | Front Panel Header                         | 9-pin Block | P.16 |
| (Reset/IDE LED/Power Button)           | (including IDE activity LED/Reset switch / |             |      |
| `````````````````````````````````````` | Power On Button lead)                      |             |      |
| SYSFAN1/2, CHAFAN                      | FAN Headers                                | 3-pin Block | P.17 |
| CPUFAN                                 | FAN Header                                 | 4-pin Block | P.17 |
| CDIN1                                  | CD Audio-In Header                         | 4-pin Block | P.17 |
| IR                                     | IR infrared module Headers                 | 5-pin Block | P.18 |
| COM1                                   | Serial Port COM1 Header                    | 9-pin Block | P.18 |
| HDMI-SPDIF                             | SPDIF Out header                           | 2-pin Block | P.18 |

# **Expansion** Sockets

| Socket/Slot     | Name                 | Description                          |      |  |
|-----------------|----------------------|--------------------------------------|------|--|
| ZIF Socket AM2+ | CPU Socket           | 940-pin PGAB Athlon64 CPU Socket     | P.8  |  |
| DIMM1~4         | DDRII Module Socket  | 240-pin DDRII Module Socket          | P.9  |  |
| PCI1~ PCI2      | PCI Slots            | 32-bit PCI Local Bus Expansion slots | P.11 |  |
| PE2,PE3         | PCI-Express x1Slot   | PCI-Express x1 Expansion Slot        | P.11 |  |
| PE1,PE4         | PCI-Express x16 Slot | PCI-Express x16 Expansion Slot       | P.11 |  |

# Chapter 2

# **Hardware Installation**

**WARNING!** Turn off your power when adding or removing expansion cards or other system components. Failure to do so may cause severe damage to both your motherboard and expansion cards.

# 2-1 Hardware installation Steps

Before using your computer, you had better complete the following steps:

- 1. Check motherboard jumper setting
- 2. Install CPU and Fan
- 3. Install System Memory (DIMM)
- 4. Install Expansion cards
- 5. Connect IDE and Front Panel /Back Panel cable
- 6. Connect ATX Power cable
- 7. Power-On and Load Standard Default
- 8. Reboot
- 9. Install Operating System
- 10. Install Driver and Utility

# 2-2 Checking Motherboard's Jumper Setting

(1) Keyboard/USB function Enabled/Disabled: JP1

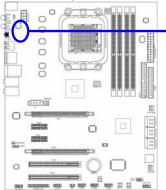

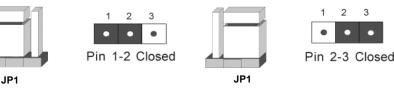

1-2 Closed KB/USB Power ON Disable (Default)

2-3 Closed KB/USB Power ON Enabled

Keyboard/Mouse & USB Power On Setting

# 2-3 Install CPU

# 2-3-1 Glossary

**Chipset (or core logic)** - two or more integrated circuits which control the interfaces between the system processor, RAM, I/O devises, and adapter cards.

Processor socket - the socket used to mount the system processor on the motherboard.

Slot (PCI-E, PCI, RAM) - the slots used to mount adapter cards and system RAM.

**PCI** - **P**eripheral Component Interconnect - a high speed interface for video cards, sound cards, network interface cards, and modems; runs at 33MHz.

**PCI Express2.0-** Peripheral Component Interconnect Express2.0, developed in 2003, the speed of each line doubled from the previous PCI-E of 2.5 Gbps to 5 Gbps.

**Serial Port** - a low speed interface typically used for mouse and external modems.

Parallel Port - a low speed interface typically used for printers.

**PS/2** - a low speed interface used for mouse and keyboards.

**USB** - Universal Serial Bus - a medium speed interface typically used for mouse, keyboards, scanners, and some digital cameras.

**Sound** (interface) - the interface between the sound card or integrated sound connectors and speakers, MIC, game controllers, and MIDI sound devices.

LAN (interface) - Local Area Network - the interface to your local area network.

**BIOS** (Basic Input/Output System) - the program logic used to boot up a computer and establish the relationship between the various components.

**Driver** - software, which defines the characteristics of a device for use by another device or other software.

**Processor** - the "central processing unit" (CPU); the principal integrated circuit used for doing the "computing" in "personal computer"

**Front Side Bus Frequency -** the working frequency of the motherboard, which is generated by the clock generator for CPU, DRAM and PCI BUS.

CPU L2 Cache - the flash memory inside the CPU, normal it depend on CPU type.

# 2-3-2 About AMD Athlon64 Socket AM2+ CPU

This motherboard provides a 940-pin surface mount, Zero Insertion Force (ZIF) socket, referred to as the mPGA940 socket supports AMD AM2+ processor in the 940 Pin package utilizes Flip-Chip Pin Grid Array package technology.

The CPU that comes with the motherboard should have a cooling FAN attached to prevent overheating. If this is not the case, then purchase a correct cooling FAN before you turn on your system.

**WARNING!** Be sure that there is sufficient air circulation across the processor's heatsink and CPU cooling FAN is working correctly, otherwise it may cause the processor and motherboard overheat and damage, you may install an auxiliary cooling FAN, if necessary.

To install a CPU, first turn off your system and remove its cover. Locate the ZIF socket and open it by first pulling the level sideways away from the socket then upward to a 90-degree angle. Insert the CPU with the correct orientation as shown below. The notched corner should point toward the end of the level. Because the CPU has a corner pin for two of the four corners, the CPU will only fit in the orientation as shown.

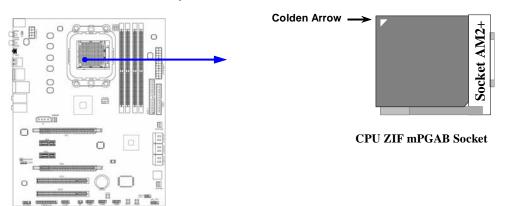

When you put the CPU into the ZIF socket, No force required to insert of the CPU, and then press the level to locate position slightly without any extra force.

# 2-4 Install Memory

This motherboard provides four 240-pin DDR2 DUAL INLINE MEMORY MODULES (DIMM) socket for DDR2 memory expansion available from minimum memory volume of 128MB to maximum memory volume of 8GB DDRII SDRAM.

| Bank      |         | 240-Pin DIMM                |    | <b>Total Memory</b> |
|-----------|---------|-----------------------------|----|---------------------|
| Bank 0, 1 | (DIMM1) | DDR2 667/DDR2 800/DDR2 1066 | X1 | 128MB~2GB           |
| Bank 2, 3 | (DIMM2) | DDR2 667/DDR2 800/DDR2 1066 | X1 | 128MB~2GB           |
| Bank 4, 5 | (DIMM3) | DDR2 667/DDR2 800/DDR2 1066 | X1 | 128MB~2GB           |
| Bank 6, 7 | (DIMM3) | DDR2 667/DDR2 800/DDR2 1066 | X1 | 128MB~2GB           |
| Total     |         | System Memory (Max 8GB)     | 4  | 128MB~8GB           |

### Valid Memory Configurations

### Dual channel Limited!

- 1. Dual channel function only supports when 2 DIMM Modules plug in either both DIMM1 & DIMM2or DIMM3 &DIMM4, or four DIMM Modules plug in DIMM1~DIMM4.
- 2. DIMM1 & DIMM2, or DIMM3& DIMM4 must be the same type, same size, same frequency for dual channel function.

Install DDR SDRAM modules to your motherboard is not difficult, you can refer to figure below to see how to install a 240-Pin DDRII533/DDR2 667/DDR2 800/DDR2 1066 SDRAM module.

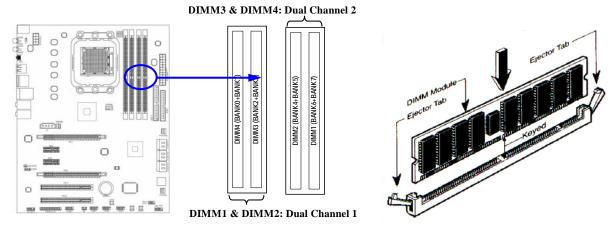

Graph 2-4

| NOTE!    | When you install DIMM module fully into the DIMM socket the eject tab should be locked into the DIMM module very firmly and fit into its indention on both sides.                                                                                                    |
|----------|----------------------------------------------------------------------------------------------------|
| WARNING! | For the DDR SDRAM CLOCK is set at 400MHz, use only DDR2 800- compliant DDR2 Modules. When this motherboard operate at 400Mhz, most system will not even boot if non-compliant modules are used because of the strict timing issues, if your DDR Modules are not DDR2 800-compliant, set the SDRAM clock to 200MHz to ensure system stability. |

#### **Expansion Cards** 2-5

# 2-5-1 Procedure For Expansion Card Installation

- 1. Read the documentation for your expansion card and make any necessary hardware or software setting for your expansion card such as jumpers.
- 2. Remove your computer's cover and the bracket plate on the slot you intend to use.
- 3. Align the card's connectors and press firmly.
- Secure the card on the slot with the screen you remove above.
   Replace the computer system's cover.
- 6. Set up the BIOS if necessary.
- 7. Install the necessary software driver for your expansion card.

## 2-5-2 Assigning IRQs For Expansion Card

Some expansion cards need an IRQ to operate. Generally, an IRQ must exclusively assign to one use. In a standard design, there are 16 IRQs available but most of them are already in use.

| IRQ  | Priority | Standard function           |
|------|----------|-----------------------------|
| 0    | N/A      | System Timer                |
| 1    | N/A      | Keyboard Controller         |
| 2    | N/A      | Programmable Interrupt      |
| 3 *  | 8        | Communications Port (COM2)  |
| 4 *  | 9        | Communications Port (COM1)  |
| 5 *  | 6        | Sound Card (sometimes LPT2) |
| 6 *  | 11       | Floppy Disk Controller      |
| 7 *  | 7        | Printer Port (LPT1)         |
| 8    | N/A      | System CMOS/Real Time Clock |
| 9 *  | 10       | ACPI Mode when enabled      |
| 10 * | 3        | IRQ Holder for PCI Steering |
| 11 * | 2        | IRQ Holder for PCI Steering |
| 12 * | 4        | PS/2 Compatible Mouse Port  |
| 13   | N/A      | Numeric Data Processor      |
| 14 * | 5        | Primary IDE Channel         |
| 15 * | 1        | Secondary IDE Channel       |

### **Standard Interrupt Assignments**

\* These IRQs are usually available for ISA or PCI devices.

# 2-5-3 Interrupt Request Table For This Motherboard

Interrupt request are shared as shown the table below:

|                                                                                                    | INT A                                                          | INT B        | INT C | INT D | INT E | INT F | INT G | INT H |
|----------------------------------------------------------------------------------------------------|----------------------------------------------------------------|--------------|-------|-------|-------|-------|-------|-------|
| Slot 1                                                                                                    | N                                                              |              |       |       |       |       |       |       |
| Slot 2                                                                                                    |                                                                | $\checkmark$ | 1     |       |       |       |       |       |
| Onboard USB 3                                                                                                    |                                                                |              | N     |       |       |       |       |       |
| HD Audio/MC97                                                                                                    |                                                                |              |       |       |       |       |       |       |
| <b>NOTE!</b> If using PCI cards on shared slots, make sure that the drivers support "Shared IRQ" or that the cards don't need IRQ assignments. Conflicts will arise between the two PCI |                                                                |              |       |       |       |       |       |       |
| ٤                                                                                                    | groups that will make the system unstable or cards inoperable. |              |       |       |       |       |       |       |

# 2-5-4 PCI Express Slot

Two PCI-Express2.0 x16@8 lane graphic slot offer 4Gbyte/sec data transfer rate at each relative direction and up to 8Gbyte/sec concurrent bandwidth at full speed. Two x1 PCI Express Slot offer1024Mbyte/sec concurrently over 7 times more bandwidth than PCI at 133Mbye/sec, tackling the most demanding multimedia tasks nowadays. Fully compliant to the *PCI Express Base Specification revision2.0*, support PCI Express VGA card, and other PCI Express device. This motherboard support CrossFire function.

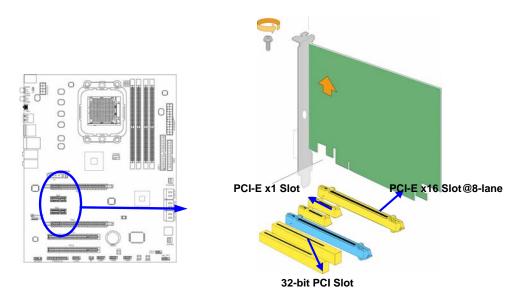

# 2-6 Connectors, Headers

#### **2-6-1 Connectors** (1) Power Connector (24-)

**Power Connector (24-pin block) : ATXPWR1** ATX Power Supply connector: This is a new defined 24-pins connector that usually comes with ATX case. The ATX Power Supply allows using soft power on momentary switch that connect from the front panel switch to 2-pins Power On jumper pole on the motherboard. When the power switch on the back of the ATX power supply turned on, the full power will not come into the system board until the front panel switch is momentarily pressed. Press this switch again will turn off the power to the system board.

- \*\* We recommend that you use an ATX 12V Specification 2.0-compliant power supply unit (PSU) with a minimum of 350W power rating. This type has 24-pin and 4-pin power plugs.
- \*\* If you intend to use a PSU with 20-pin and 4-pin power plugs, make sure that the 20-pin power plug can provide at least 15A on +12V and the power supply unit has a minimum power rating of 350W. The system may become unstable or may not boot up if the power is inadequate.

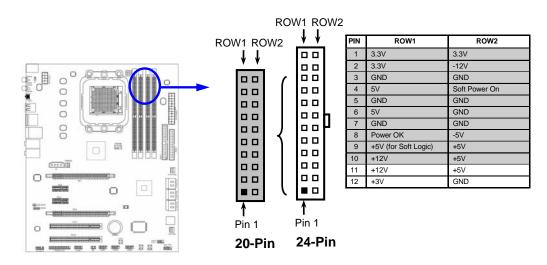

## (2) ATX 12V Power Connector (8-pin block) : ATX12V

This is a new defined 8-pins connector that usually comes with ATX Power Supply. The ATX Power Supply which fully supports Socket AM2+ processor must including this connector for support extra 12V voltage to maintain system power consumption. Without this connector might cause system unstable because the power supply can not provide sufficient current for system.

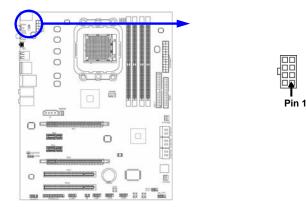

- (3) PS/2 Mouse & PS/2 Keyboard Connector: KB
  - The connectors are for PS/2 keyboard and PS/2 Mouse.

### (4) USB Port connector: CN1/ CN2/UL1 for USB

The connectors are 4-pin connector that connects USB devices to the system board.

## (5) LAN Port connector: UL1 for RJ45 LAN

The connector is standard RJ45 connector for Network. It supports 10M/100Mb/1000Mb s data transfer rate

## (6) J2 Power Connector: Large 4-Pin Power Connector

The connectors are 4-pin connector that supports extra 12V / 5V power to your system

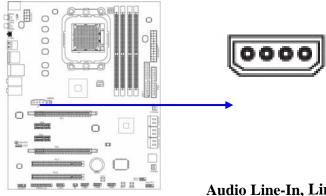

(7)

Audio Line-In, Lin-Out, MIC, Surrback, Surround, CEN/BASS Connector : CN3, CN4 for Audio

> ·Line-IN Surrback ·Line-OUT CEN/BASS Surround ·MIC-IN

These Connectors are 6 Phone-Jack for LINE-OUT, LINE-IN, MIC, Surrback, Surround, CEN/BASS audio connections.

Line-in : (BLUE)Audio input to sound chipLine-out : (GREEN)Audio output to speakerMIC : (PINK)Microphone ConnectorSurrback : (ORANGE)Audio output to speaker-Rear speaker outCEN/BASS : (BLACKNESS)Audio output to speaker-Center/Subwoofer speaker outSurround: (GRAY)Audio output to speaker-Side speaker out

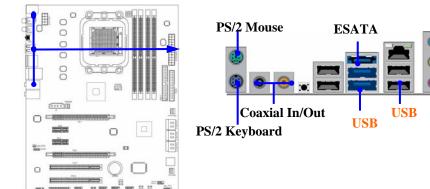

## (8) Floppy drive Connector (34-pin block): FDD

This connector supports the provided floppy drive ribbon cable. After connecting the single plug end to motherboard, connect the two plugs at other end to the floppy drives.

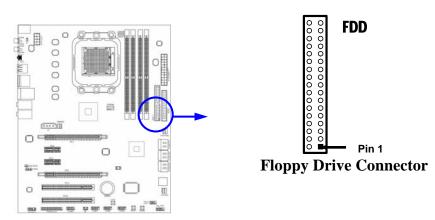

### (9) Primary IDE Connector (40-pin block): IDE1

This connector supports the provided IDE hard disk ribbon cable. After connecting the single plug end to motherboard, connect the two plugs at other end to your hard disk(s). If you install two hard disks, you must configure the second drive to Slave mode by setting its jumpers accordingly. Please refer to the documentation of your hard disk for the jumper settings.

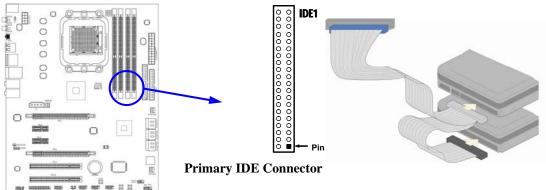

- Two hard disks can be connected to each connector. The first HDD is referred to as the "Master" and the second HDD is referred to as the "Slave".
- For performance issues, we strongly suggest you don't install a CD-ROM or DVD-ROM drive on the same IDE channel as a hard disk. Otherwise, the system performance on this channel may drop.

### (10) Serial-ATAII Port connector: D-SATA1, D-SATA 2, D-SATA3

This connector supports the provided Serial ATA2 IDE hard disk cable to connecting the motherboard with serial ATAII hard disk. E-SATA1 is not for SATA hard drive ,it is only for connecting to D-SATAII 1,D- SATA II 2, D--SATA3 to let the ESATA port work.

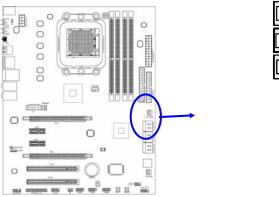

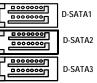

### (11) ESATA Port: CN2 for ESATA

This connector supports the External Serial ATA2 (ESATA) enable the full SATA interface speed outside the chassis, up to 3Gb/s. The ESATA port can be enabled only when the E-SATA 1 is connected to one of D-SATA1, D-SATA2, or D-SATA3.

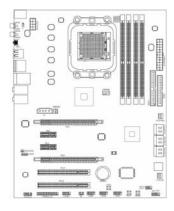

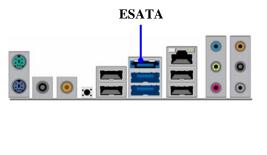

### (12) SPDIF In/Out header: SPDIF In/SPDIF Out

The SPDIF output is capable of providing digital audio to external speakers or compressed AC3 data to an external Dolby digital decoder. Use this feature only when your stereo system has digital input function. Use SPDIF IN feature only when your device has digital output function.

# 2-6-2 Headers

(1) Line-Out/MIC Header for Front Panel (9-pin): AUDIO These headers connect to Front Panel Line-out, MIC connector with cable.

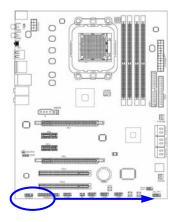

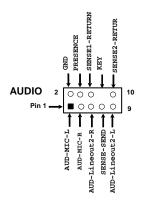

Line-Out, MIC Headers

(2) USB Port Headers (9-pin): USB1/USB2/USB3

These headers are used for connecting the additional USB port plug. By attaching an option USB cable, your can be provided with two additional USB plugs affixed to the back panel.

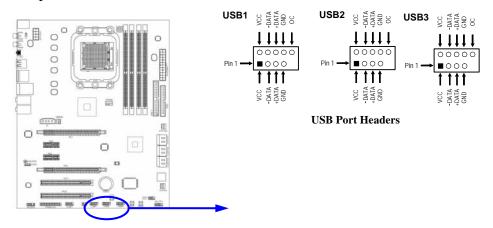

#### (3)Speaker connector: SPEAK

This 4-pin connector connects to the case-mounted speaker. See the figure below.

#### (4) Power LED: PWR LED

The Power LED is light on while the system power is on. Connect the Power LED from the system case to this pin.

### (5) IDE Activity LED: HD LED

This connector connects to the hard disk activity indicator light on the case.

#### (6) Reset switch lead: RESET

This 2-pin connector connects to the case-mounted reset switch for rebooting your computer without having to turn off your power switch. This is a preferred method of rebooting in order to prolong the lift of the system's power supply. See the figure below.

#### (7) Power switch: PWR BTN

This 2-pin connector connects to the case-mounted power switch to power ON/OFF the system.

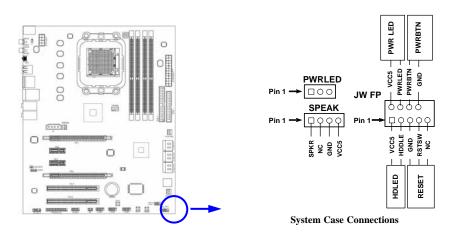

## (8) FAN Power Headers: SYSFAN1, SYSFAN2, CHAFAN (3-pin), CPUFAN (4-pin)

These connectors support cooling fans of 350mA (4.2 Watts) or less, depending on the fan manufacturer, the wire and plug may be different. The red wire should be positive, while the black should be ground. Connect the fan's plug to the board taking into consideration the polarity of connector.

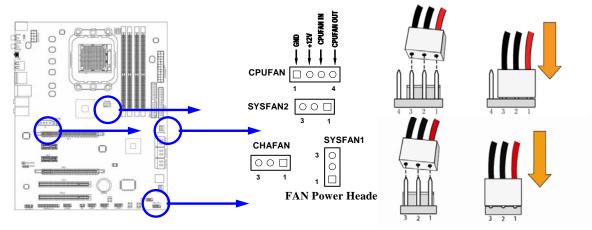

#### (9) CD Audio-In Headers (4-pin): CDIN1

CDIN are the connectors for CD-Audio Input signal. Please connect it to CD-ROM CD-Audio output connector.

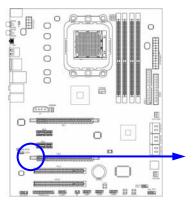

**CD** Audio-In Headers

#### (10) IR infrared module Headers (5-pin): IR

This connector supports the optional wireless transmitting and receiving infrared module. You must configure the setting through the BIOS setup to use the IR function.

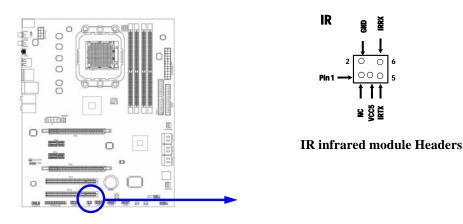

### (11) Serial COM Port header: COM1

COM1 is the 9-pin block pin-header. The On-board serial port can be disabled through BIOS SETUP. Please refer to Chapter 3 "INTEGRATED PERIPHERALS SETUP" section for more detail information

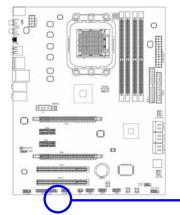

| Pin1 ← 0000□ |
|--------------|
|--------------|

Serial COM Port 9-pin Block

## (12) HDMI-SPDIF Out header: SPDIF Out

The SPDIF output is capable of providing digital audio to external speakers or compressed AC3 data to an external Dolby digital decoder. Use this feature only when your stereo system has digital input function. Some of the VGA Card need connect SPDIF-IN Connector, so its HDMI Port can make sounds.

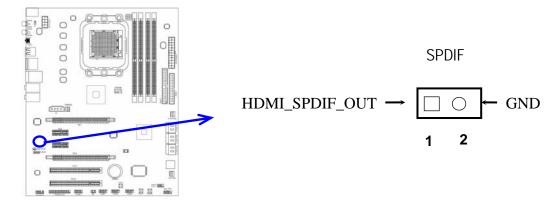

# 2-7 Starting Up Your Computer

- 1. After all connection are made, close your computer case cover.
- 2. Be sure all the switch are off, and check that the power supply input voltage is set to proper position, usually in-put voltage is 220V~240V or 110V~120V depending on your country's voltage used.
- 3. Connect the power supply cord into the power supply located on the back of your system case according to your system user's manual.
- 4. Turn on your peripheral as following order:
  - a. Your monitor.
  - b. Other external peripheral (Printer, Scanner, External Modem etc...)
  - c. Your system power. For ATX power supplies, you need to turn on the power supply and press the ATX power switch on the front side of the case.
- 5. The power LED on the front panel of the system case will light. The LED on the monitor may light up or switch between orange and green after the system is on. If it complies with green standards or if it is has a power standby feature. The system will then run power-on test. While the test is running, the BIOS will alarm beeps or additional message will appear on the screen.

If you do not see any thing within 30 seconds from the time you turn on the power. The system may have failed on power-on test. Recheck your jumper settings and connections or call your retailer for assistance.

| Веер                                        | Meaning                                       |
|---------------------------------------------|-----------------------------------------------|
| One short beep when displaying logo         | No error during POST                          |
| Long beeps in an endless loop               | No DRAM install or detected                   |
| One long beep followed by three short beeps | Video card not found or video card memory bad |
| High frequency beeps when system is         | CPU overheated                                |
| working                                     | System running at a lower frequency           |

- 6. During power-on, press <Delete> key to enter BIOS setup. Follow the instructions in BIOS SETUP.
- 7. **Power off your computer:** You must first exit or shut down your operating system before switch off the power switch. For ATX power supply, you can press ATX power switching after exiting or shutting down your operating system. If you use Windows 9X, click "Start" button, click "Shut down" and then click "Shut down the computer?" The power supply should turn off after windows shut down.

# Chapter 3

# **Introducing BIOS**

The BIOS is a program located on a Flash Memory on the motherboard. This program is a bridge between motherboard and operating system. When you start the computer, the BIOS program will gain control. The BIOS first operates an auto-diagnostic test called POST (power on self test) for all the necessary hardware, it detects the entire hardware device and configures the parameters of the hardware synchronization. Only when these tasks are completed done it gives up control of the computer to operating system (OS). Since the BIOS is the only channel for hardware and software to communicate, it is the key factor for system stability, and in ensuring that your system performance as its best.

In the BIOS Setup main menu of Figure 3-1, you can see several options. We will explain these options step by step in the following pages of this chapter, but let us first see a short description of the function keys you may use here:

- Press <Esc> to quit the BIOS Setup.
- Press  $\uparrow \downarrow \leftarrow \rightarrow$  (up, down, left, right) to choose, in the main menu, the option you want to confirm or to modify.
- Press <F10> when you have completed the setup of BIOS parameters to save these parameters and to exit the BIOS Setup menu.
- Press Page Up/Page Down or +/- keys when you want to modify the BIOS parameters for the active option.

# 3-1 Entering Setup

Power on the computer and by pressing *<*Del*>* immediately allows you to enter Setup.

If the message disappears before your respond and you still wish to enter Setup, restart the system to try again by turning it OFF then ON or pressing the "RESET" button on the system case. You may also restart by simultaneously pressing <Ctrl>, <Alt> and <Delete> keys. If you do not press the keys at the correct time and the system does not boot, an error message will be displayed and you will again be asked to

Press <F1> to continue, <Ctrl-Alt-Esc> or <Del> to enter Setup

# 3-2 Getting Help

# Main Menu

The on-line description of the highlighted setup function is displayed at the bottom of the screen.

# Status Page Setup Menu/Option Page Setup Menu

Press F1 to pop up a small help window that describes the appropriate keys to use and the possible selections for the highlighted item. To exit the Help Window, press <Esc>.

# 3-3 The Main Menu

Once you enter Award<sup>®</sup> BIOS CMOS Setup Utility, the Main Menu (Figure 3-1) will appear on the screen. The Main Menu allows you to select from fourteen setup functions and two exit choices. Use arrow keys to select among the items and press <Enter> to accept or enter the sub-menu.

```
Phoenix - AwardBIOS CMOS Setup Utility
```

| Standard CMOS Features       | Thermal Throttling Option        |
|------------------------------|----------------------------------|
| Advanced BIOS Features       | Power User Overclock Settings    |
| Advanced Chipset Features    | Password Settings                |
| Integrated Peripherals       | Load Fail-Safe Defaults          |
| Power Management Setup       | Load Optimized Defaults          |
| Miscellaneous Control        | Save & Exit Setup                |
| PC Health Status             | Exit Without Saving              |
| Esc : Quit F9 : Menu in BIOS | ↑↓ $\rightarrow$ ← : Select Item |
| F10 : Save & Exit Setup      |                                  |
|                              |                                  |
|                              |                                  |

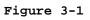

#### **Standard CMOS Features**

Use this Menu for basic system configurations.

### **Advanced BIOS Features**

Use this menu to set the Advanced Features available on your system.

### **Advanced Chipset Features**

Use this menu to change the values in the chipset registers and optimize your system's performance.

### **Integrated Peripherals**

Use this menu to specify your settings for integrated peripherals.

### **Power Management Setup**

Use this menu to specify your settings for power management.

#### **Miscellaneous Control**

Use this menu to specify your settings for Miscellaneous Control.

### **PC Health Status**

This entry shows your PC health status.

### **Power User Overclock Settings**

Use this menu to specify your settings (frequency, Voltage) for overclocking demand

### **CPU Thermal Throttling Setting**

The selection is set for activating the active CPU Thermal Protection by flexible CPU loading adjustment in the arrange of temperature you define.

### Load Fail-Safe Defaults

This menu uses a minimal performance setting, but the system would run in a stable way.

### Load Optimized Defaults

Use this menu to load the BIOS default values these are setting for optimal performances system operations for performance use.

#### **Password Settings**

This entry for setting Supervisor password and User password

Save & Exit Setup

Save CMOS value changes to CMOS and exit setup.

Exit Without Saving

Abandon all CMOS value changes and exit setup.

# **3-4 Standard CMOS Features**

The items in Standard CMOS Setup Menu are divided into several categories. Each category includes no, one or more than one setup items. Use the arrow keys to highlight the item and then use the  $\langle PgUp \rangle$  or  $\langle PgDn \rangle$  keys to select the value you want in each item.

#### Phoenix - AwardBIOS CMOS Setup Utility Standard CMOS Features

| Date (mm.dd.yy)                                                                                         | Tue* Jan 1 * 2008                                     | Item Help                                                  |
|----------------------------------------------------------------------------------------------------|-------------------------------------------------------|------------------------------------------------------------|
| Time (hh:mm:ss)                                                                                         | 1 : 39 : 8                                            | _                                                          |
| <pre>&gt; IDE Channel 0 Master<br/>&gt; IDE Channel 0 Slave<br/>SATA Channel 5<br/>SATA Channel 6</pre> | None<br>None<br>None                                  | Menu Level ><br>Change the day, month,<br>year and century |
| SATA Channel 1<br>SATA Channel 2<br>SATA Channel 3<br>SATA Channel 4                                    | None<br>None<br>None<br>None                          |                                                            |
| Base Memory<br>Extended Memory<br>Total Memory                                                          | 640K<br>523264K<br>524288K                            |                                                            |
|                                                                                                    | t +/-/PU/PD:Value F10:Save 1<br>F6:Optimized Defaults |                                                            |

### Date

The date format is <day><month><date><year>.

Day Day of the week, from Sun to Sat, determined by BIOS. Read-only.

Month The month from Jan. through Dec.

**Date** The date from 1 to 31 can be keyed by numeric function keys.

Year The year depends on the year of the BIOS.

## Time

The time format is <hour><minute><second>.

## IDE Channel 0 Master / Channel 0 Slave

# SATA Channel 1, 2, 3, 4

Press PgUp/<+> or PgDn/<-> to select Manual, None, Auto type. Note that the specifications of your drive must match with the drive table. The hard disk will not work properly if you enter improper information for this category. If the type of hard disk drives is not matched or listed, you can use Manual to define your own drive type manually.

If you select Manual, related information is asked to be entered to the following items. Enter the information directly from the keyboard. This information should be provided in the documentation from your hard disk vendor or the system manufacturer.

If the controller of HDD interface is SCSI, the selection shall be "None".

If the controller of HDD interface is CD-ROM, the selection shall be "None"

Access Mode The settings are Auto Normal, Large, and LBA.

Cylinder number of cylinders

Head number of heads

**Precomp** write precomp

Landing Zone landing zone

Sector number of sectors

# **3-5 Advanced BIOS Features**

Phoenix - AwardBIOS CMOS Setup Utility

#### Advanced BIOS Features

| Hard Disk Boot Priority                                          | Press Enter               |                          |
|------------------------------------------------------------------|---------------------------|--------------------------|
| Virus Warning                                                    | Disabled                  | Item Help                |
| CPU Internal Cache                                               | Enabled                   |                          |
| External Cache                                                   | Enabled                   |                          |
| First Boot Device                                                | Hard Disk                 | Menu Level >             |
| Second Boot Device                                               | CDROM                     |                          |
| Third Boot Device                                                | Floppy                    |                          |
| Boot other Device                                                | Enabled                   |                          |
| Boot Up Floppy Seek                                              | Disable                   |                          |
| Boot Up NumLock Status                                           | On                        |                          |
| Typematic Rate Setting                                           | Disabled                  |                          |
| Typematic Rate (Chars/Sec)                                       | 6                         |                          |
| Typematic Delay (Msec)                                           | 250                       |                          |
| Security Option                                                  | Setup                     |                          |
| APIC Mode                                                        | Enabled                   |                          |
| MPS Version Control For OS                                       | 1.4                       |                          |
| OS Select For DRAM > 64MB                                        | Non-OS2                   |                          |
| HDD S.M.A.R.T. Capability                                        | Disabled                  |                          |
| Full Screen LOGO Show                                            | Disabled                  |                          |
| Small LOGO(EPA) Show                                             | Enabled                   |                          |
|                                                                  |                           |                          |
| $\uparrow \downarrow \rightarrow \leftarrow$ Move Enter:Select + | /-/PU/PD:Value F10:Save ] | ESC:Exit F1:General Help |
| F5:Previous Values                                               | F6:Optimized Defaults     | F7:Standard Defaults     |

#### Hard Disk Boot Priority

The selection is for you to choose the hard disk drives priorities to boot from.

#### Virus Warning

The selection Allow you to choose the VIRUS Warning feature for IDE Hard Disk boot sector protection. If this function is enabled and someone attempt to write data into this area, BIOS will show a warning message on screen and alarm beep.

**Disabled** (default) No warning message to appear when anything attempts to access the boot sector or hard disk partition table.

**Enabled** Activates automatically when the system boots up causing a warning message to appear when anything attempts to access the boot sector of hard disk partition table.

#### **CPU Internal Cache**

The default value is Enabled.

Enabled (default)Enable cacheDisabledDisable cache

*Note:* The internal cache is built in the processor.

#### External Cache

Choose Enabled or Disabled. This option enables the Level 2 cache memory.

#### Quick Power On Self-Test

This category speeds up Power On Self Test (POST) after you power on the computer. If this is set to Enabled, BIOS will shorten or skip some check items during POST.

**Enabled** (default) Enable quick POST

Disabled Normal POST

### First/Second/Third/Fourth Boot Device

The BIOS attempts to load the operating system from the devices in the sequence selected in these items. The settings are Floppy, LS/ZIP, HDD-0/HDD-1/HDD-3, SCSI, CDROM, LAD and Disabled.

#### **Boot Up Floppy Seek**

During POST, BIOS will determine if the floppy disk drive installed is 40 or 80 tracks. 360K type is 40 tracks while 760K, 1.2M and 1.44M are all 80 tracks.

#### Boot Up NumLock Status

The default value is On.

**On** (default) Keypad is numeric keys.

**Off** Keypad is arrow keys.

#### Gate A20 Option

**Normal** The A20 signal is controlled by keyboard controller or chipset hardware.

**Fast** (default) The A20 signal is controlled by port 92 or chipset specific method.

## Typematic Rate Setting

Keystrokes repeat at a rate determined by the keyboard controller. When enabled, the typematic rate and typematic delay can be selected. The settings are: Enabled/Disabled.

#### Typematic Rate (Chars/Sec)

Sets the number of times a second to repeat a keystroke when you hold the key down. The settings are: 6, 8, 10, 12, 15, 20, 24, and 30.

### **Typematic Delay (Msec)**

Sets the delay time after the key is held down before beginning to repeat the keystroke. The settings are 250, 500, 750, and 1000.

### **Security Option**

This category allows you to limit access to the system and Setup, or just to Setup.

| System          | The system will not boot and access to Setup will be denied if the      |
|-----------------|-------------------------------------------------------------------------|
|                 | correct password is not entered at the prompt.                          |
| Setup (default) | The system will boot, but access to Setup will be denied if the correct |

password is not entered prompt.

### HDD S.M.A.R.T Capability

This option allow you to enable the HDD S.M.A.R.T Capability (Self-Monitoring, Analysis and Reporting Technology). You can choose from Enabled and Disabled.

### MPS Version Control For OS 1.4

This option is only valid for multiprocessor motherboards as it specifies the version of the Multiprocessor Specification (MPS) that the motherboard will use.

### Full Screen Logo (EPA) Show

The selection is for you to choose the EPA small logo to show or not.

**OS Select For DRAM > 64MB** 

Allows  $OS2^{(\mathbb{R})}$  to be used with >64MB or DRAM. Settings are Non-OS/2 (default) and OS2. Set to OS/2 if using more than 64MB and running  $OS/2^{\mathbb{R}}$ .

#### 3-6 **Advanced Chipset Features**

The Advanced Chipset Features Setup option is used to change the values of the chipset registers. These registers control most of the system options in the computer.

| Phoenix - | AwardBIOS | CMOS | Setup | Utility |
|-----------|-----------|------|-------|---------|
|-----------|-----------|------|-------|---------|

#### Advanced Chipset Features

| PCIE Configuration<br>Memory Hole<br>System BIOS Cacheable | press enter<br>disabled<br>disabled | Item Help<br>Menu Level > |
|------------------------------------------------------------|-------------------------------------|---------------------------|
| ↑↓→← Move Enter:Select                                     | +/-/PU/PD:Value F10:Save            | ESC:Exit F1:General Help  |
| F5:Previous Values                                         | F6:Optimized Defaults               | F7:Standard Defaults      |

#### **System BIOS Cacheable**

Selecting Enabled allows caching of the system BIOS ROM at F0000h-FFFFFh, resulting in better system performance. However, if any program writes to this memory area, a system error may result. The settings are: Enabled and Disabled.

# **3-6-1 PCIE Configuration**

#### Phoenix - AwardBIOS CMOS Setup Utility

| P2p h/w Primary/Secondary              | Disabled              |                         |
|----------------------------------------|-----------------------|-------------------------|
| GFX Port 1                             | Press Enter           | Item Help               |
| GFX Port 2                             | Press Enter           |                         |
| GPP-PE2                                | Press Enter           |                         |
| GPP-PE3                                | Press Enter           | Menu Level >            |
| GPP-PCIELAN                            | Press Enter           |                         |
| NB-SB Port Features                    | Press Enter           |                         |
| $\uparrow$ ↓→← Move Enter:Select +/-/P | U/PD:Value F10:Save E | SC:Exit F1:General Help |
| F5:Previous Values F6:0                | Optimized Defaults H  | 7:Standard Defaults     |

#### **Integrated Peripherals** 3-7

Phoenix - AwardBIOS CMOS Setup Utility

Integrated Peripherals

| CMIX-SB700 Revision                                      | 2.5.0                      | Item Help    |  |
|----------------------------------------------------------|----------------------------|--------------|--|
| Superio Function Setup                                   | Press Enter                | reem nerp    |  |
| onchip IDE Device                                        | Press Enter                |              |  |
| Onchip SATA Device<br>Onchip PCI Device                  | Press Enter<br>Press Enter | Menu Level > |  |
| ↑↓→← Move Enter: Select +/-/I<br>F5:Previous Values F6:0 |                            |              |  |

**Super IO Device** Please refer to section 3-7-1

### **OnChip IDE Device**

Please refer to section 3-7-2

#### **OnChip PCI Device**

Please refer to section 3-7-3

# 3-7-1 Super IO Device

Phoenix - AwardBIOS CMOS Setup Utility

| Super | ю | Function | Setup |
|-------|---|----------|-------|
|       |   |          |       |

| Power On By Keyboard                                                     | Disabled              |                      |
|--------------------------------------------------------------------------|-----------------------|----------------------|
| Power On By Mouse                                                        | Disabled              | Item Help            |
| Onboard FDC Controller                                                   | Enabled               |                      |
| Onboard Serial Port 1                                                    | 3F8/IRQ4              |                      |
| UART Mode Select                                                         | IrDA                  | Menu Level >>        |
| * IRDA Duplex Mode                                                       | Half                  |                      |
| Onboard parallel port                                                    | 378/IRQ7              |                      |
| Parallel port Mode                                                       | SPP                   |                      |
| ECP Mode USE DMA                                                         | 3                     |                      |
| PWROM After PWR-Fail                                                     | [OFF]                 |                      |
| ↑↓→← Move Enter:Select +/-/PU/PD:Value F10:Save ESC:Exit F1:General Help |                       |                      |
| F5:Previous Values                                                       | F6:Optimized Defaults | F7:Standard Defaults |

#### **Onboard FDC Controller**

Select Enabled if your system has a floppy disk controller (FDD) installed on the system board and you wish to use it. If you install add-on FDC or the system has no floppy drive, select Disabled in this field. The settings are: Enabled and Disabled.

#### **Onboard Serial Port1**

Select an address and corresponding interrupt for the first and the second serial ports. The settings are: 3F8/IRQ4, 2E8/IRQ3, 3E8/IRQ4, 2F8/IRQ3, Disabled, Auto.

#### **UART Mode Select**

This item allows you to determine which InfraRed(IR) function of the onboard I/O chip, this functions uses.

#### IrDA Duplex Mode

This field is available when UART Mode is set to either ASKIR or IrDA. This item enables you to determine the infrared function of the onboard infrared chip. The options are Full and Half (default). Full-duplex means that you can transmit and send information simultaneously. Half-duplex is the transmission of data in both directions, but only one direction at a time.

#### **Onboard Parallel Port**

There is a built-in parallel port on the on-board Super I/O chipset that Provides Standard, ECP, and EPP features. It has the following option:

Disabled

| (3BCH/IRQ7)/       | Line Printer port 0 |
|--------------------|---------------------|
| (278H/IRQ5)/       | Line Printer port 2 |
| (378H/IRQ7)        | Line Printer port 1 |
| Parallel Port Mode |                     |

### SPP : Standard Parallel Port

## EPP : Enhanced Parallel Port

## ECP : Extended Capability Port SPP/EPP/ECP/ECP+EPP

To operate the onboard parallel port as Standard Parallel Port only, choose "SPP." To operate the onboard parallel port in the EPP modes simultaneously, choose "EPP." By choosing "ECP", the onboard parallel port will operate in ECP mode only. Choosing "ECP+EPP" will allow the onboard parallel port to support both the ECP and EPP modes simultaneously. The ECP mode has to use the DMA channel, so choose the onboard parallel port with the ECP feature. After selecting it, the following message will appear: "ECP Mode Use DMA" at this time, the user can choose between DMA channels 3 to 1. The onboard parallel port is EPP Spec. compliant, so after the user chooses the onboard parallel port with the ECP function, the following message will be displayed on the screen: "EPP Mode Select." At this time either EPP 1.7 spec. or EPP 1.9 spec. can be chosen.

### **Poweron After Power Failure**

This determines the manner when the power recovery after power failure. The setting are: Off, On.

# **3-7-2** Onchip IDE Function

#### Phoenix - AwardBIOS CMOS Setup Utility

OnChip IDE Function

|                                                                | -                          |                          |
|----------------------------------------------------------------|----------------------------|--------------------------|
| IDE HDD Block Mode                                             | Enabled                    |                          |
| IDE DMA transfer                                               | Enabled                    | Item Help                |
| Primary Master PIO                                             | Auto                       |                          |
| Primary Slave PIO                                              | Auto                       | Menu Level >>            |
| Secondary Master PIO                                           | Auto                       |                          |
| Secondary Slave PIO                                            | Auto                       |                          |
| Primary Master UDMA                                            | Auto                       |                          |
| Primary Slave UDMA                                             | Auto                       |                          |
| Secondary Master UDMA                                          | Auto                       |                          |
| Secondary Slave UDMA                                           | Auto                       |                          |
| Onchip SATA Controller                                         | Enabled                    |                          |
| Onchip SATA Type                                               | Native IDE                 |                          |
| IDE HDD Block Mode                                             | Enabled                    |                          |
| $\uparrow \downarrow \rightarrow \leftarrow$ Move Enter:Select | +/-/PU/PD:Value F10:Save D | ESC:Exit F1:General Help |
| F5:Previous Values                                             | F6:Optimized Defaults      | F7:Standard Defaults     |
|                                                                |                            |                          |

## IDE DMA transfer access

The integrated peripheral controller contains an IDE interface with support for one IDE channels. Select Enabled to activate each channel separately. The settings are: Enabled and Disabled.

### Primary Master/Slave PIO

The two IDE PIO (Programmed Input/Output) fields let you set a PIO mode (0-2) for each of the two IDE devices that the onboard IDE interface supports. Modes 0 through 2 provide successively increased performance. In Auto mode, the system automatically determines the best mode for each device. The settings are: Auto, Mode 0, Mode 1, Mode 2, Mode 3, Mode 4.

### Primary Master/Slave UDMA

Ultra DMA/33 implementation is possible only if your IDE hard drive supports it and the operating environment includes a DMA driver (Windows 95 OSR2 or a third-party IDE bus master driver). If your hard drive and your system software both support Ultra DMA/33 and Ultra DMA/66, select Auto to enable BIOS support. The settings are: Auto, Disabled.

## **IDE HDD Block Mode**

Block mode is also called block transfer, multiple commands, or multiple sector read/write. If your IDE hard drive supports block mode (most new drives do), select Enabled for automatic detection of the optimal number of block read/writes per sector the drive can support. The settings are: Enabled, Disabled.

## **Onchip SATA Controller**

This item allows you to control Serial ATA controller.

# 3-7-3 Onchip PCI Device

Phoenix - AwardBIOS CMOS Setup Utility

```
OnChip PCI Device
```

| Onboard LAN Device                                                                                               | Enabled                 |                     |
|----------------------------------------------------------------------------------------------------|-------------------------|---------------------|
| Onboard Lan BootRom                                                                                              | Disabled                | Item Help           |
| HD Audio                                                                                                    | Enable                  |                     |
| Onchip USB Controller                                                                                            | Enabled                 | Menu Level >>       |
| USB EHCI Controller                                                                                              | Enabled                 |                     |
| USB keyboard Support                                                                                             | Enabled                 |                     |
| USB printer compatibility                                                                                        | Enabled                 |                     |
|                                                                                                    |                         |                     |
| $\uparrow \downarrow \rightarrow \leftarrow$ Move Enter:Select +/-/PU/PD:Value F10:Save ESC:Exit F1:General Help |                         |                     |
| F5:Previous Values                                                                                               | F6:Optimized Defaults F | 7:Standard Defaults |

## Onboard LAN device (Enabled)

This option allows you to control the onboard LAN device.

## HD Audio

This item allows you to decide to enable/disable the chipset family to support HD Audio. The settings are: Enabled, Disabled.

## **Onchip USB Controller**

Select *Enabled* if your system contains a Universal Serial Bus (USB) controller and you have a USB peripherals. The settings are: Enabled, Disabled.

## **USB Device Support**

Select *Enabled* if your system contains a Universal Serial Bus (USB) controller and you have a USB device. The settings are: Enabled, Disabled.

# 3-8 Power Management Setup

The Power Management Setup allows you to configure your system to most effectively save energy saving while operating in a manner consistent with your own style of computer use.

|                                                                                                    | Power Management Setup |              |
|----------------------------------------------------------------------------------------------------|------------------------|--------------|
| ACPI function                                                                                                    | Enabled                |              |
| ACPI Suspend Type                                                                                                    | SI(POS)                | Item Help    |
| C2 Disabled /Enabled                                                                                                    | Disabled               |              |
| Power Management Option                                                                                                    | User Define            |              |
| HDD Power Down                                                                                                    | Disabled               | _            |
| Video Off Option                                                                                                    | suspend - off          | Menu Level > |
| Video off Method                                                                                                    | V/H SYNC + BLANK       |              |
| Modem Use IRQ                                                                                                    | 3                      |              |
| Soft-OFF by PWRBTN                                                                                                    | Instant off            |              |
| Power On by PCI Card                                                                                                    | Disabled               |              |
| Modem Ring Resume                                                                                                    | Disabled               |              |
| ACPI XSDT Table                                                                                                    | Enabled                |              |
| HPET Support                                                                                                    | Enabled                |              |
| RTC Alarm Resume                                                                                                    | Disabled               |              |
| <ul> <li>Date of month</li> </ul>                                                                                                    | 0                      |              |
| Resume Time <hh:mm:ss< p=""></hh:mm:ss<>                                                                                                  | > 0:0:0                |              |
| ↑↓→← Move Enter:Select +/-/PU/PD:Value F10:Save ESC:Exit F1:General Help<br>F5:Previous Values F6:Optimized Defaults F7:Standard Defaults |                        |              |

#### Phoenix - AwardBIOS CMOS Setup Utility

#### **ACPI Function**

This item allows you to Enabled/Disabled the Advanced Configuration and Power Management (ACPI). The settings are Enabled and Disabled.

#### HDD Power Down (Disabled)

The IDE hard drive will spin down if it is not accessed within a specified length of time.Options are from 1 Min to 15 Min and Disable.

#### Video Off Method

This determines the manner in which the monitor is blanked.

DPMS (default) Initial display power management signaling.

Blank Screen This option only writes blanks to the video buffer.

**V/H SYNC+Blank** This selection will cause the system to turn off the vertical and horizontal synchronization ports and write blanks to the video buffer.

#### .MODEM Use IRQ

If you want an incoming call on a modem to automatically resume the system from a power-saving mode, use this item to specify the interrupt request line (IRQ) that is used by the modem. You might have to connect the fax/modem to the motherboard Wake On Modem connector for this feature to work.

#### Soft-Off by PWRBTN

Under ACPI (Advanced Configuration and Power management Interface) you can create a software power down. In a software power down, the system can be resumed by Wake up Alarms. This item lets you install a software power down that is controlled by the power Button on your system. If the item is set to Instant-Off, then the power button causes a software power down. If the item is set to Delay 4 Sec, then you have to hold the power button down for four seconds to cause a software power down.

#### **RTC Alarm Resume**

When set to Enabled, additional fields become available and you can set the date (day of the month), hour, minute and second to turn on your system. When set to 0 (zero) for the day of the month, the alarm will power on your system every day at the specified time .

#### Date (of month)

You can choose which month the system will boot up. Set to 0, to boot every day.

#### Time (hh:mm:ss)

You can choose what hour, minute and second the system will boot up.

**Note:** If you have change the setting, you must let the system boot up until it goes to the operating system, before this function will work.

**ACPI XSDT Table** This table is for 64 Bits OS using, Don't use for win2k or winxp 32 bits Mode.

# **3-9 Miscellaneous Configuration**

Phoenix - AwardBIOS CMOS Setup Utility

| Miscellaneous Control                                                                                   |             |              |
|----------------------------------------------------------------------------------------------------|-------------|--------------|
| Init Display First                                                                                      | PCIEx       |              |
| Reset Configuration Date                                                                                | Disabled    | Item Help    |
| Resource Controlled by                                                                                  | Auto [ESCD] |              |
| * IRQ Resource                                                                                          | Press Enter |              |
| PCI /VGA Palette SNOOP                                                                                  | Disabled    | Menu Level > |
| Assign IRQ for VGA                                                                                      | Enabled     |              |
| Assign IRQ for USB                                                                                      | Enabled     |              |
| PCI Latency Timer (CLK)                                                                                 | [64]        |              |
| * PCI Express Relative Items                                                                            |             |              |
| Maximum Payload Size                                                                                    | 4096        |              |
| $\downarrow \rightarrow \leftarrow$ Move Enter:Select +/-/PU/PD:Value F10:Save ESC:Exit F1:General Help |             |              |
| F5:Previous Values F6:Optimized Defaults F7:Standard Defaults                                           |             |              |

### **Reset Configuration Data**

If you enable this item and restart the system, any Plug and Play configuration data stored in the BIOS Setup is cleared from memory.

#### **Init Display First**

Use this item to specify whether your graphics adapter is installed in one of the PCI E slots or is integrated on the motherboard. If a PCI E graphics card is installed, the onboard VGA will be disabled.

### PCI/VGA Palette Snoop

This item is designed to overcome problems that can be caused by some non-standard VGA cards. This board includes a built-in VGA system that does not require palette snooping so you must leave this item disabled.

#### Assign IRQ For USB

Names the interrupt request (IRQ) line assigned to the USB on your system. Activity of the selected IRQ always awakens the system.

**Resources Controlled By** BIOS can automatically configure all the boot and plug and play compatible devices. If you choose Auto, you cannot select IRQ DMA and memory base address fields, since BIOS automatically assigns them.

# 3-10 PC Health Status

This section shows the Status of you CPU, Fan, and Warning for overall system status. This is only available if there is Hardware Monitor onboard.

|                                    | FC health Status        |                          |
|------------------------------------|-------------------------|--------------------------|
| Show H/W Health in Post            | Enabled                 |                          |
| Shutdown Temperature               | Disabled                | Item Help                |
| Smart FAN Configuration            | Press Enter             |                          |
| Vcc3.3                             | 3.31V                   |                          |
| Vcore                              | 1.35V                   | Menu Level >             |
| NBVCC                              | 1.11V                   |                          |
| +5V                                | 4.98V                   |                          |
| +12V                               | 11.61V                  |                          |
| 5VSB                               | 12.14V                  |                          |
| VDIMM                              | 1.95V                   |                          |
| CPU Temperature                    | 46°C                    |                          |
| SYS Temperature                    | 36°C                    |                          |
| CPUFAN Speed                       | 2525 RPM                |                          |
| SYS FAN1                           | 0 RPM                   |                          |
| SYS FAN2                           | 0 RPM                   |                          |
| $\uparrow$ ↓→← Move Enter:Select + | /-/PU/PD:Value F10:Save | ESC:Exit F1:General Help |
| F5:Previous Values                 | F6:Optimized Defaults   | F7:Standard Defaults     |

#### Phoenix - AwardBIOS CMOS Setup Utility PC Health Status

#### Show PC Health in Post

During Enabled, it displays information list below. The choice is either Enabled or Disabled

#### **Shutdown Temperature**

This item can let users setting the Shutdown temperature, when CPU temperature over this setting the system will auto shutdown to protect CPU.

#### **PS CPU Smart FAN Configurations**

#### CPU Full-Speed Temp

This item allows you setting the FAN works in full speed when the temperature over the value which out set. If the temperature below the value but over the Idle Temperature, the FAN will works over 60% of full speed, and the higher temperature will gain higher FAN speed, after over the temperature which this item setting, the FAN works in full speed. CPU Idle Temp

# This item allows you setting the FAN work

This item allows you setting the FAN works in 60% of full speed, when the temperature lower than the temperature which you setting.

#### Current CPU Temperature/Current System Temp/Current FAN1, FAN2 Speed/Vcore/ Vdd/3.3V/+5V/+12V/-12V/VBAT(V)/5VSB(V)

This will show the CPU/FAN/System voltage chart and FAN Speed.

# 3-11 Power User Overclock Setting Phoenix - AwardBIOS CMOS Setup Utility

Power User Overclock Setting

| Profile Load              | Press Enter |                              |
|---------------------------|-------------|------------------------------|
| Profile Save              | Press Enter | Item Help                    |
| CPU Feature               | Press Enter |                              |
| CPU/HT Reference Clk(MHz) |             |                              |
| PCIE Reference Clock      |             |                              |
| SB Refence Clock          |             |                              |
| Memory clock Mode         |             |                              |
| Memory clock Value        |             | Menu Level >                 |
|                           | Disabled    |                              |
| CPU Voltage at Next Boot  |             |                              |
| CPU Vorce 7-Shift         | Normal      |                              |
| VDIMM Select              | 1.95V       |                              |
| NB Voltage Setting        | Default     |                              |
| HT Link width             | Auto        |                              |
| HT Link Frequency         | Auto        |                              |
| DRAM Configuration        | Press Enter |                              |
| IH Flow-Control Mode      | Disabled    |                              |
| HT Link Tristate          | Disabled    |                              |
| ZX LCLK Mode              | Disabled    |                              |
| UNITED ID Clumping        | Disabled    |                              |
| Embedded Memtest Test     | Disabled    |                              |
|                           |             | ave ESC:Exit F1:General Help |

F5:Previous Values F6:Optimized Defaults F7:Standard Defaults

Phoenix - AwardBIOS CMOS Setup Utility

CPU VOLTAGE at NEXT BOOT

|                                               | CPU VOLIAGE al NEAI DO   | 01                       |
|-----------------------------------------------|--------------------------|--------------------------|
| Profile Load                                  | Press Enter              |                          |
| Profile Save                                  | Press Enter              | Item Help                |
| CPU Feature                                   | Press Enter              | -                        |
| CPU/HT Reference Clk(MHz)                     |                          |                          |
| PCIE Reference Clock                          | [100]                    | CPU Voltage at Next Boot |
| SB Refence Clock                              | [100]                    |                          |
| Memory clock Mode                             | Auto                     | Default []               |
| Memory clock Value                            | DDR533                   | 1.550v []                |
| AOD Compatibility                             | Disabled                 | 1.525v []                |
| CPU Voltage at Next Boot<br>CPU Vorce 7-Shift | Normal                   |                          |
|                                               |                          |                          |
| VDIMM Select                                  | 1.95V                    | 0.800 <del>v</del> []    |
| NB Voltage Setting                            | Default                  |                          |
| HT Link width                                 | Auto                     | ↑↓:Move ENTER:Accept     |
| HT Link Frequency                             | Auto                     | ESC:Abort                |
| DRAM Configuration                            | Press Enter              |                          |
| IH Flow-Control Mode                          | Disabled                 | Menu Level >             |
| HT Link Tristate                              | Disabled                 |                          |
| ZX LCLK Mode                                  | Disabled                 |                          |
| UNITED ID Clumping                            | Disabled                 |                          |
| Embedded Memtest Test                         | Disabled                 |                          |
| $\uparrow$ ↓→← Move Enter:Select              | +/-/PU/PD:Value F10:Save | ESC:Exit F1:General Help |
| F5:Previous Values                            | F6:Optimized Defaults    | F7:Standard Defaults     |
| Phoenix                                       | - AwardBIOS CMOS Setup   | Utility                  |
|                                               | CPU VCORE 7SHIFT         |                          |
| Profile Load                                  | Press Enter              |                          |
| Profile Save                                  | Press Enter              | Item Help                |
| CPU Feature                                   | Press Enter              |                          |
| i                                             |                          |                          |

| CPU/HT Reference Clk(MHz)<br>PCIE Reference Clock<br>SB Refence Clock<br>Memory clock Mode<br>Memory clock Value<br>AOD Compatibility<br>CPU Voltage at Next Boot<br>CPU Vorce 7-Shift<br>VDIMM Select<br>NB Voltage Setting<br>HT Link width | [100]<br>[100]<br>Auto<br>DDR533<br>Disabled                            | Menu Level >         CPU Vcore 7-shift         Normal       []         +5%       []         +10%       [] |
|----------------------------------------------------------------------------------------------------|-------------------------------------------------------------------------|----------------------------------------------------------------------------------------------------|
| HT Link Frequency                                                                                                    | Auto                                                                    | +35% []                                                                                                   |
| DRAM Configuration<br>IH Flow-Control Mode<br>HT Link Tristate<br>ZX LCLK Mode<br>UNITED ID Clumping<br>Embedded Memtest Test                                                                                                    | Press Enter<br>Disabled<br>Disabled<br>Disabled<br>Disabled<br>Disabled | ↑↓:Move ENTER:Accept<br>ESC:Abort                                                                         |
|                                                                                                    |                                                                         | ve ESC:Exit F1:General Help                                                                               |
| F5:Previous Values                                                                                                    | F6:Optimized Defaults                                                   | F7:Standard Defaults                                                                                      |

Phoenix - AwardBIOS CMOS Setup Utility

|                                                                                            | VDIMM SELECT                              |                                              |                |   |
|--------------------------------------------------------------------------------------------|-------------------------------------------|----------------------------------------------|----------------|---|
| Profile Load<br>Profile Save<br>CPU Feature                                                | Press Enter<br>Press Enter<br>Press Enter | Item H                                       | elp            |   |
| CPU/HT Reference Clk(MHz)<br>PCIE Reference Clock<br>SB Refence Clock<br>Memory clock Mode | [200]<br>[100]<br>[100]<br>Auto           | Menu Level >                                 |                |   |
| Memory clock Value<br>AOD Compatibility<br>CPU Voltage at Next Boot<br>CPU Vorce 7-Shift   | DDR533<br>Disabled<br>Default<br>Normal   | VDIMM Select                                 |                |   |
| VDIMM Select<br>NB Voltage Setting                                                         | 1.95V<br>Default                          | 1.70v<br>1.75v                               | [ ]<br>[ ]     |   |
| HT Link width<br>HT Link Frequency<br>DRAM Configuration                                   | Auto<br>Auto<br>Press Enter               | <br>2.85v                                    | []             |   |
| IH Flow-Control Mode<br>HT Link Tristate                                                   | Disabled<br>Disabled                      | ↑↓:Move ENTER:A                              | ccept ESC:Abor | t |
| ZX LCLK Mode<br>UNITED ID Clumping<br>Embedded Memtest Test                                | Disabled<br>Disabled<br>Disabled          |                                              |                |   |
| ↑↓→← Move Enter:Select -<br>F5:Previous Values                                             |                                           | ave ESC:Exit F1:Gene<br>ts F7:Standard Defau |                |   |

**CPU/HT Reference Clock** Immediately press F12 key to load defaults after pressing the power button or reset button.

#### CPU Vcore

This item allows you select the CPU Vcore Voltage xx% more than the standard value, by this function for the precise over-clocking for extra demanding of performance.

#### **NB Voltage**

This item allows you to select value of Voltage for North Bridge Chipset.

#### **IH Flow-Control Mode:**

Isochronous (ISOC) Flow Control Mode enable will make the HT Link communication have

the complex ordering rules for Isochronous source to make sure it can get service from the system with deterministic worst-case latency. However, the latency time cost of ISOC flow control mode is an important consideration. Normal flow control mode will be a simpler solution for most system.

#### HT Link Tristate:

Disabled mode will make the link transmitter is driven but in and under fined state during the disconnect sequence. And the PHY (transmitter) is placed in LS0. LS0 state keeps all lanes active to maintain DLL and phase recovery lock.

Enabled mode will make the link transmitter is placed into high impedance states during the disconnect sequence. And the PHY (transmitter) is placed in LS1, LS2 or LS3. LS1, LS2 and LS3 are each states that shut down parts of the PHY to save power.

LS1 state: CLK running, CAD/CTL sending TxIdle.

LS2 state: CLK/CAD/CTL sending TxIdle.

LS3 state: CLK/CAD/CTL sending either HiZ or TxGndTrm.

#### UnitID Clumping:

Originally, a single UnitID only allow 32 outstanding nonposted transactions within the chain. If a device uses more than one UnitID to achieve greater concurrency, the transactions in different UnitIDs are not required to be ordered together.

But if UnitID clumping enable on a chain, after/during UnitID assignment, software will check each node for the presence of a Clumping capability block, indicating full clumping support. Software will OR together the result of all the reads to create a combined Clumping "Mask". If all the nodes on the chain have indicated Full support, the Clumping Support register of the host can also be read and Ored into the Clumping Mask. The Mask will then be written into the Clumping Enable register of all nodes on the chain.

#### AOD Compatibility:

Choose Enabled means only AMD over drive can adjust voltage Choose Disabled means only BIOS can adjust voltage

**Note!** The warning logo as follows shall appear . If you set certain parameters in three cases of Power User Overclock Settings item and press F10 to save the parameters.

**1**:Setting the voltage at CPU directly over 1.500v in the CPU Voltage at Next Boot Item .

- 2: Indirectly setting the voltage of CPU over 1.500v by adding certain percentage of voltage over the previous voltage set in the CPU Voltage at Next Boot Item.
- **3:** When the voltage of Memory is set over 2.4v.

### 3-11-1 CPU Feature

| Phoenix - | AwardBIOS | CMOS | Setup | Utility |  |
|-----------|-----------|------|-------|---------|--|
|-----------|-----------|------|-------|---------|--|

CPU Feature

| Virtualization<br>AMD K8 Cool & Quiet Control<br>TLB Check         | Enabled<br>Disabled<br>Enabled | Item Help                |
|--------------------------------------------------------------------|--------------------------------|--------------------------|
|                                                                    |                                | Menu Level >             |
| $\uparrow \downarrow \rightarrow \leftarrow$ Move Enter:Select +/- | -/PU/PD:Value F10:Save         | ESC:Exit F1:General Help |
| F5:Previous Values F6                                              | Fail-safe Defaults             | 7:Optimized Defaults     |

### 3-11-2 DRAM Configuration

Phoenix - AwardBIOS CMOS Setup Utility

DRAM Configuration

| DRAM Latency(tcl)                              | Auto                                                 |                                                |
|------------------------------------------------|------------------------------------------------------|------------------------------------------------|
| RAS to CAS R/W Delay (Trto                     | c) Auto                                              | Item Help                                      |
| Row precharge Time(Trp)                        | Auto                                                 |                                                |
| Minimum RAS Active Time(T                      | ras) Auto                                            |                                                |
| DRAM Command Rate                              | 2T                                                   |                                                |
| CKE base Power dowe mode                       | Disabled                                             |                                                |
| CKE BASED Powerdown                            | per channel                                          |                                                |
| Memclock tri-slating                           | Disabled                                             |                                                |
| Memclock Hole Remapping                        | Enabled                                              |                                                |
| Auto optimize Bottom10                         | Enabled                                              |                                                |
| DDRII Timing Item                              | Disabled                                             |                                                |
| Refresh Mode select                            | Auto                                                 |                                                |
| RAS to RAS Delay(Trrd)                         | 5 clocks                                             |                                                |
| Precharge Time(Trtp)                           | 3T or 5T                                             |                                                |
| Idle Cycle Limit                               | Auto                                                 |                                                |
| Write Recovery Time(Twr)                       | 6 bus clocks                                         |                                                |
| TwTr Command Delay                             | 3 bus clock                                          |                                                |
| Trfc 0 for DIMM1                               | 75ns                                                 |                                                |
| * Trfc 1 for DIMM 1                            | 75ns                                                 |                                                |
| * Trfc 2 for DIMM 2                            | 75ns                                                 | Menu Level >>                                  |
| * Trfc 2 for DIMM 3                            | 75ns                                                 | Menu Hever >>                                  |
| Trfc 2 for DIMM 4                              | 75ns                                                 |                                                |
| Read to write Delay tRTW                       | Auto                                                 |                                                |
| Read/Write Queue Bypass                        | Auto                                                 |                                                |
| Queue Bypass Max                               | Auto                                                 |                                                |
| Max Asynchronous Latency                       | Auto                                                 |                                                |
| Read Delay Trd                                 | Auto                                                 |                                                |
| ↑↓→← Move Enter:Select +<br>F5:Previous Values | /-/PU/PD:Value F10:Save E<br>F6:Optimized Defaults F | SC:Exit F1:General Help<br>7:Standard Defaults |

#### CAS # Latency

When synchronous DRAM is installed, the number of clock cycles of CAS latency depends on the DRAM timing. The settings are: Auto,3, 4 and 5. **RAS-to-CAS Delay**  This field let's you insert a timing delay between the CAS and RAS strobe signals, used when DRAM is written to, read from, or refreshed. *Fast* gives faster performance; and *Slow* gives more stable performance. This field applies only when synchronous DRAM is installed in the system.

#### **Row Precharge Time**

If an insufficient number of cycles is allowed for the RAS to accumulate its charge before DRAM refresh, the refresh may be incomplete and the DRAM may fail to retain date. Fast gives faster performance; and Slow gives more stable performance. This field applies only when synchronous DRAM is installed in the system.

### **3-12 Thermal Throttling Options**

Phoenix - AwardBIOS CMOS Setup Utility

Thermal Throttling Options

| CPU Thermal-Throttling Disabled<br>CPU Thermal-Throttling Temp 70<br>CPU Thermal-Throttling Duty 50% | Item Help               |
|----------------------------------------------------------------------------------------------------|-------------------------|
|                                                                                                    | Menu Level >            |
| $\uparrow \downarrow \rightarrow \leftarrow$ Move Enter:Select +/-/PU/PD:Value F10:Save E            | SC:Exit F1:General Help |
| F5:Previous Values F6:Optimized Defaults H                                                           | 7:Standard Defaults     |

### 3-13 Load Fail-Safe Defaults

#### Load Fail-Safe Defaults

When you press <Enter> on this item, you get a confirmation dialog box with a message similar to:

Load Fail-Safe Defaults (Y/N)? N

Pressing <Y> loads the default values that are factory settings for stable performance system operations.

### 3-14 Load Optimized Defaults

#### **Load Optimized Defaults**

When you press <Enter> on this item, you get a confirmation dialog box with a message similar to:

Load Optimized Defaults (Y/N)? N

Pressing  $\langle Y \rangle$  loads the default values that are factory settings for optimal performance system operations.

### **3-15 Password Settings**

Phoenix - AwardBIOS CMOS Setup Utility

Password Settings

| Set Supervisor Password<br>Set User Password                   | Press Enter<br>Press Enter | Item Help            |
|----------------------------------------------------------------|----------------------------|----------------------|
| Set User Password                                              | FIESS Enter                | Menu Level >         |
| $\uparrow \downarrow \rightarrow \leftarrow$ Move Enter:Select |                            |                      |
| F5:Previous Values                                             | F6:Optimized Defaults      | F7:Standard Defaults |

You can set either supervisor or user password, or both of them. The differences are:

Supervisor password: Can enter and change the options of the setup menus.

**User password:** Can only enter but do not have the right to change the options of the setup menus. When you select this function, the following message will appear at the center of the screen to assist you in creating a password.

#### **ENTER PASSWORD**:

Type the password, up to eight characters in length, and press <Enter>. The password typed now will clear any previously entered password from CMOS memory. You will be asked to confirm the password. Type the password again and press <Enter>. You may also press <Esc> to abort the selection and not enter a password.

To disable a password, just press <Enter> when you are prompted to enter the password. A message will confirm that the password will be disabled. Once the password is disabled, the system will boot and you can enter Setup freely.

#### PASSWORD DISABLED.

When a password has been enabled, you will be prompted to enter it every time you try to enter Setup. This prevents an unauthorized person from changing any part of your system configuration.

Additionally, when a password is enabled, you can also require the BIOS to request a password every time your system is rebooted. This would prevent unauthorized use of your computer.

You determine when the password is required within the BIOS Features Setup Menu and its Security option. If the Security option is set to "System", the password will be required both at boot and at entry to Setup. If set to "Setup", prompting only occurs when trying to enter Setup.

# Chapter 4 DRIVER & FREE PROGRAM INSTALLATION

Check your package and there is A MAGIC INSTALL CD included. This CD consists of all DRIVERS you need and some free application programs and utility programs. In addition, this CD also include an auto detect software which can tell you which hardware is installed, and which DRIVERS needed so that your system can function properly. We call this auto detect software MAGIC INSTALL.

# MAGIC INSTALL supports WINDOWS 9X/NT/2K/XP

Insert CD into your CD-ROM drive and the MAGIC INSTALL Menu should appear as below. If the menu does not appear, double-click MY COMPUTER / double-click CD-ROM drive or

click START / click RUN / type X:\SETUP.EXE (assuming X is your CD-ROM drive).

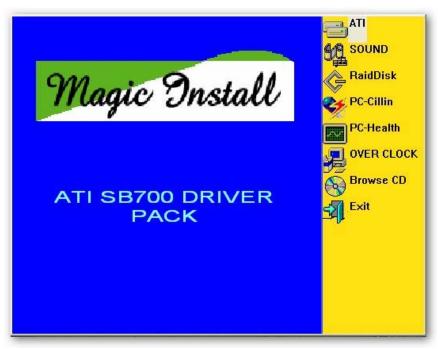

From MAGIC INSTALL MENU you may take 8 selections:

- 1. ATI install ATI integrated driver
- 2. SOUND install ALC 888HD Audio driver
- 3. RAID install RAID SATA Driver and Utility
- 4. PC-CILLIN install PC-CILLIN2007 anti-virus program
- 5. PC-HEALTH install My Guard PC-Health utility
- 6. OVERCLOCK to install OVERCLOCK
- 7. BROWSE CD to browse the contents of the CD
- 8. EXIT to exit from MAGIC INSTALL menu

### 4-1 Install ATI Driver Pack

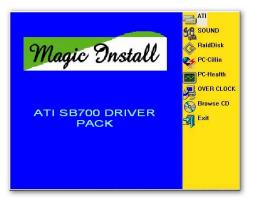

1. Click ATI in the MAGIC INSTALL MENU appears.

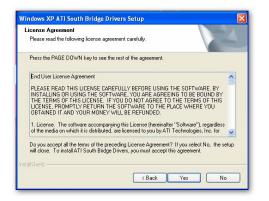

3. Click "Yes" to accept the license agreement and start installation..

\*

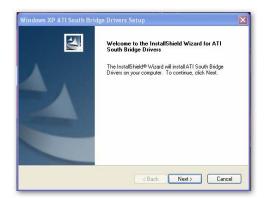

2. Click NEXT when ATI software driver pack appears.

| Windows XP ATI South E | Bridge Drivers Setup                                                                                                    |
|------------------------|----------------------------------------------------------------------------------------------------|
|                        | InstallShield Wizard Complete                                                                                                    |
|                        | The InstallShield Wizard has successfully installed ATI South<br>Bridge Drivers. Before you can use the program, you must<br>restart your computer. |
|                        | Yes, I want to restart my computer now.                                                                                                    |
|                        | No, I will restart my computer later.                                                                                                    |
|                        | Remove any disks from their drives, and then click Finish to<br>complete setup.                                                                     |
|                        |                                                                                                    |
|                        | K Back Finish Cancel                                                                                                    |

4. Click Finish to restart your computer

#### The path of the file is X:\ATI \DRIVER\SETUP.EXE

NOTE: Please upgrade your Windows XP to Service Pack 1 / Windows 2000 to Service Pack 4 or later before you install the HD Audio CODEC driver

### 4-2 SOUND Install ALC888 HD Codec Audio Driver

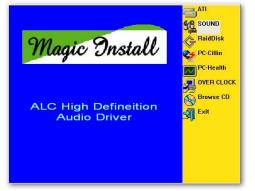

1. Click SOUND when MAGIC INSTALL MENU appears

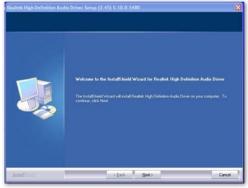

2. Click NEXT When Realtek High Definition Audio driver windows appear

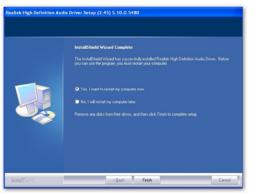

3. Click FINISH and restart your computer

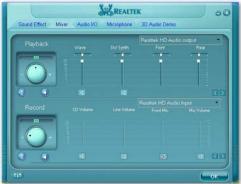

5. Devices and mixer setting

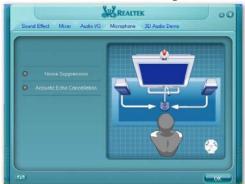

7. Microphone effect setting.

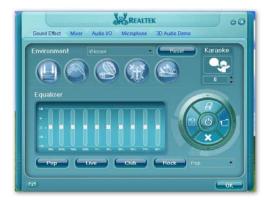

4. Manual Sound Effect Setting

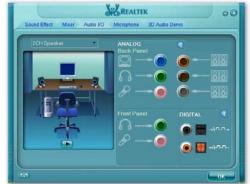

6. Audio input and output setting.

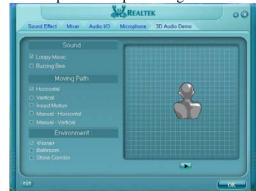

8. 3D demo setting.

NOTE: Please upgrade your Windows XP to Service Pack 1 / Windows 2000 to Service Pack 4 or later before you the HD Audio CODEC driver.

### 4-3 RAID Install ATI SATA Driver and Utility

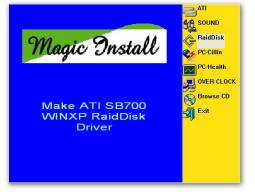

1 Click RAIDDisk when MAGIC INSTALL MENU appears

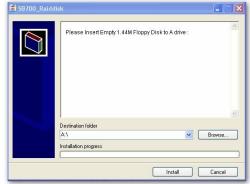

2. Install RAID Disk.

### 4-4 Install PC-CILLIN 2007 Anti-virus program

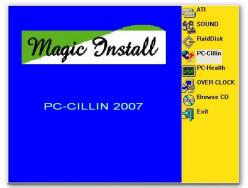

1 Click PC-CILLIN when MAGIC INSTALL MENU appears

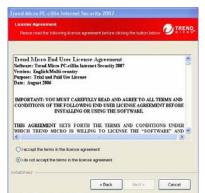

3. This is license agreement, select "I accept the terms in the license agreement" and Click NEXT.

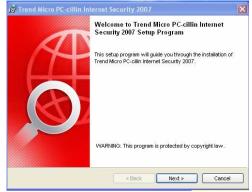

2. Please select Next when the "Trend Micro internet security" install shield wizard windows appears

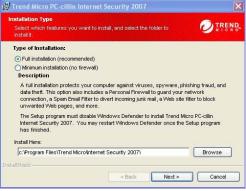

4. The preinstallation checkup process

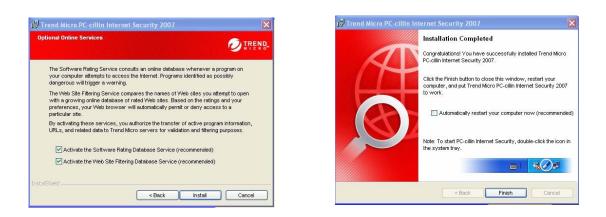

- 5. Click Next after you select the features you want to install and the folder to install it.
- 6. Click Install after you select to install the optional online services.

### 4-5 PC-HEALTH Install MyGuard Hardware monitor Utility

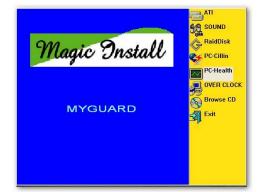

1. Click PC-HEALTH when MAGIC INSTALL 2. MENU appears

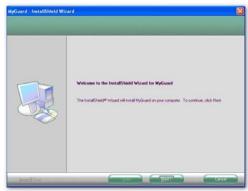

2. Click Next on Install shield wizard Window appears

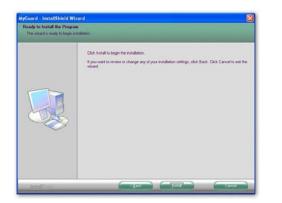

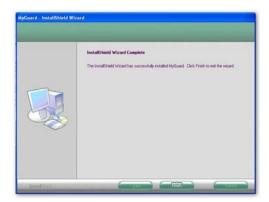

#### NOTE: MAGIC INSTALL will auto detect file path X:\NF-ORCE4\MYGUARD\SETUP.EXE

- 3. Click Install to begin the installation.
- 4. Click Finish to complete the installation.

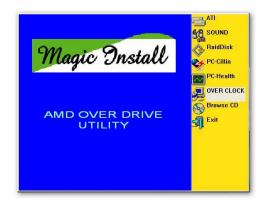

1. Click overclock when the magic install manual appeared

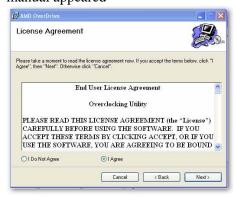

3. Agree the license agreement.

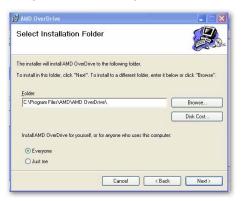

5. Select installation folder.

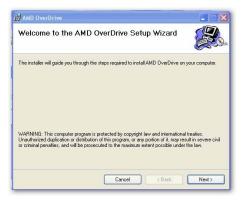

2. Click NEXT when the AMD OverDrive appeared

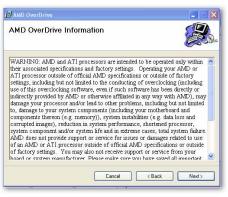

4. AMD Overdrive information.

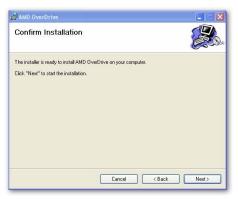

6. Confirm installation.

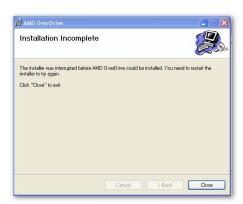

7. Installation incomplete.

### 4-7 HOW TO UPDATE BIOS

- **STEP 1.** Prepare a boot disc. (You may make one by click START click RUN type SYS A: click OK)
- **STEP 2.** Copy utility program to your boot disc. You may copy from DRIVER CD X:\FLASH\AWDFLASH.EXE or download from our web site.
- **STEP 3.** Download and make a copy of the latest BIOS for 770 SERIES motherboard series from the web site to your boot disc.
- STEP 4. Insert your boot disc into A:, Start the computer, type "Awdflash A:\xxxxx.BIN /SN/PY/CD/CH/WB/CC/R" xxxxxx.BIN is the file name of latest BIOS SN means don't save existing BIOS data
  - PY means renew existing BIOS data
  - CD means clear DMI data after programming
  - CH means update HOLE
  - WB means always programming BootBlock
  - CC means clear existing CMOS data
  - R means restart computer
- **STEP 5.** Type ENTER to update and flash the BIOS, then the system will restart automatically.

### 4-8 AMD Platform RAID Function Installation

Please set these choice in the BIOS as RAID : BIOS setup  $\ Pripherals \ Onchip SATA Device \ Onchip SATA Type. When the below figures appeared, please press [Ctrl-F] into figure 2$ 

| AID Option ROM Version 3.0.1540.33<br>c) 2008 Advanced Micro Devices, Inc. All rights reserved. |                                                |                                                                            |  |
|-------------------------------------------------------------------------------------------------|------------------------------------------------|----------------------------------------------------------------------------|--|
| ort                                                                                             | Device Name                                    |                                                                            |  |
|                                                                                                 | NDC ND2588AAJS-22VTA8<br>NDC ND2588AAJS-88VTA8 | <pre><single 01="" disk=""> <single 02="" disk=""></single></single></pre> |  |
| ress                                                                                            | <pre><ctrl-f> to enter RAID Op</ctrl-f></pre>  | tion ROM Utility                                                           |  |

[figure1]

Function: press[1] key, showing the RAID; press [2] key, building RAID; press [3] key, delete the RAID; press[4] key, showing the information of controller.

|          | ve Assignments |         |  |
|----------|----------------|---------|--|
|          | D              |         |  |
| Delete L | D              |         |  |
| Controll | er Configurati | onE 4 3 |  |
|          |                |         |  |
|          |                |         |  |
|          |                |         |  |

[figure2]

press[1] key , showing the RAID , as the below figure

|         | Drive Hodel                | Capabil      |        | Capacity(GB)     | Assignment          |
|---------|----------------------------|--------------|--------|------------------|---------------------|
| 3 : Mas | MDC MD2500AAJS             | -22UTAB SATA | 36     | 250.85           |                     |
| 4 :Nas  | Extent 1<br>WDC WD2500AAJS | -OOVTAO SATA | 30     | 258.85<br>258.85 | (Single Disk        |
|         | Extent 1                   |              |        | 258.85           | <b>«Single Disk</b> |
|         |                            |              |        |                  |                     |
|         |                            |              |        |                  |                     |
|         |                            |              |        |                  |                     |
|         |                            |              |        |                  |                     |
|         |                            |              |        |                  |                     |
|         |                            |              |        |                  |                     |
|         |                            |              |        |                  |                     |
|         |                            |              |        |                  |                     |
|         |                            | E Keys Ava   | ilahle | 1                |                     |

[figure3]

Press [2] key, the interface of RAID, as figure 4.

RAID function:

| 1.RAID 1 | 2. RAID 0 | 3. RAID 10 | 4. JBOD |
|----------|-----------|------------|---------|
|----------|-----------|------------|---------|

| LD No | RAID Mode | Total Drv     | Capacity(GB) | Status |
|-------|-----------|---------------|--------------|--------|
| LD 1  |           |               |              |        |
| LD 2  |           |               |              |        |
| LD 3  |           |               |              |        |
| LD 4  |           |               |              |        |
| LD 5  |           |               |              |        |
| LD 6  |           |               |              |        |
| LD 7  |           |               |              |        |
| LD 8  |           |               |              |        |
| LD 9  |           |               |              |        |
| LD 10 |           |               |              |        |
|       |           |               |              |        |
|       |           |               |              |        |
|       |           |               |              |        |
|       |           | E Keys Availa | ble J        |        |

Choose LD 1 then press Enter.

Take Raid0 for example, use [  $\uparrow$  ] [  $\downarrow$  ] to shift the cursor, press space key to change the choice,

press [Ctrl-Y] to keep.

Set Assignment mode as [Y], press [Ctrl-Y] to keep , then figure 5 appeared, erase the MBR.

choose [Ctrl-Y], figure 6 appeared. Press any key, finished the RAID.

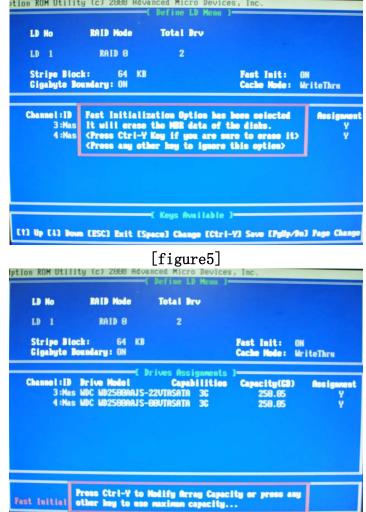

### [figure6]

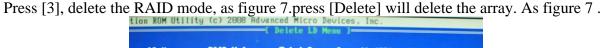

| LD No                 | RAID Mode         |                | Capacity(CB) | Status     |
|-----------------------|-------------------|----------------|--------------|------------|
| LD 1                  | RAID 0            | 2              | 588,11       | Functional |
| LD 2                  |                   |                |              |            |
| LD 3                  |                   |                |              |            |
| LD 4                  |                   |                |              |            |
| LD 5                  |                   |                |              |            |
| LD 6                  |                   |                |              |            |
| LD 7                  |                   |                |              |            |
| LD 8                  |                   |                |              |            |
| LD 9                  |                   |                |              |            |
| LD 10                 |                   |                |              |            |
|                       |                   |                |              |            |
|                       |                   |                |              |            |
|                       |                   |                |              |            |
|                       |                   |                |              |            |
|                       |                   | -E Keys Availa | ble J        |            |
| and the second second | own (ESC) Exit (B |                |              |            |

[figure7]

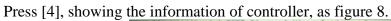

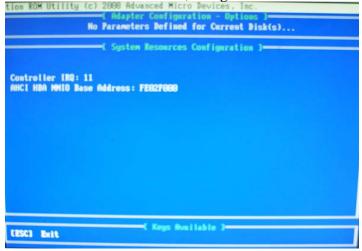

[figure8]

### Making RAID driver diskette before Install WindowsXP/2000

Before you install the Windows XP or Windows 2000, you will need to make a RAID driver diskette before you start to install the Operating System.

### How to make a RAID driver diskette?

1: Insert the diskette which is being formatted in floppy drive on a system which can start OS.

2: After booting OS insert the bundle CD in your CD-ROM

3: Copy all the files from  $\ NF-orce4\ RAIDDisk$  to floppy diskette

Once you have the SATA driver diskette ready, you may start to install Windows XP or Windows 2000 on your System.

### Installation of Windows XP/ Windows 2000

For installation of Windows XP or Windows 2000, please insert Windows XP or Windows

2000 CD into the CD-ROM drive. Then remove the floppy diskette, and boot the system. At the very beginning, you will see the message at the bottom of screen, "Press F6 if you need to install a third party SCSI or RAID driver...."

At this moment, please press  $\langle F6 \rangle$  key and follow the instructions of Windows XP or Windows 2000 for the proper installation.

Execute Start  $\rightarrow$  programs  $\rightarrow$  NVIDIA corporation  $\rightarrow$  RAID manager , you can view RAID function status or rebuild RAID function from Windows OS

| System Tasks     | Name               | Status     | Capacity | Interface | Channel   | Device |
|------------------|--------------------|------------|----------|-----------|-----------|--------|
| 🐗 Hot Plug Array | Mirroring          | Rebuilding | 74.51 GB |           |           |        |
|                  | WDC WD8003D-753NA0 | Healthy    | 74.51 GB | SATA      | Primary   | Master |
|                  | Maxtor 6Y080M0     | Healthy    | 76.34 GB | SATA      | Secondary | Master |
|                  |                    |            |          |           |           |        |
| Details          |                    |            |          |           |           |        |
|                  |                    |            |          |           |           |        |
|                  | <                  |            |          |           |           | i.     |
|                  |                    |            |          |           |           |        |

### 4-9 **Pro Magic Plus Function Introduction**

### What's Pro Magic Plus?

Tired with reinstall OS each time when it doesn't work? Does your computer often crash down or unable to work after installed new software? Have you had great loses and troubles because of computer problems? Still using time-consuming backup software that occupies lots of HD space?

Pro Magic Plus- an instant system recovery software tailored to solve these problems for you. It combines various application tools (e.g. anti-virus, backup software, uninstall software, multi-boot software) to satisfy your needs of all sorts of system protections.

### What functions does Pro Magic Plus have?

- 1. **Instant System Restoration** Regardless of mis-operation or system crash, install Pro Magic Plus beforehand would allow you to instantly restore your system back by simply reboot your computer.
- 2. **Easy-to-use** Auto installation from CD ROM; Supports Mouse
- 3. **System Uninstall** Pro Magic provides a protection mode, which allows user to freely test any software. If user does not want to keep the software, just reboot the computer to restore back to the previous state, and Pro Magic will remove it completely from you computer.
- Password Security Pro Magic provides double password protection, including user password for entering each OS and manager password for managing 'Pro Magic', which can effectively prevent others from using your computer without permission or data from being stolen. (disable item for OEM version)
- 5. Complete Protection Pro Magic not only protects the system disk, but also can

protect your data disk, and does not require to reboot when backup or restore data disk.

- 6. **Multipoint Save/Restore** You can backup your system whenever you need and restore them back to anytime you wish, 1 hour, 1 day or 1 month ago. Restore points are unlimited. (disable item for OEM version)
- 7. **Data Disk Protection** Pro Magic Plus now comes with data disk protection, provides complete protection for your computer! (disable item for OEM version)
- 8. You can choose to change the default path of 'My Document', 'My Favorite' and 'Outlook Express', so that when you are restoring the system, data in these folders will not be restored as well. (This is optional, you can leave it as it is).

| Setup Wizard                                  | Pr Magic Plus               |
|-----------------------------------------------|-----------------------------|
| ty document                                   |                             |
| C:\Documents and Settings\bernberbn\My Docu   | Browse                      |
| avorites                                      |                             |
| C:\Documents and Settings\bernberbn\Favorites | Browse                      |
| utlook                                        |                             |
| :\Documents and Settings\bernberbn\Local Set  | Browse                      |
|                                               | <back next=""> Cance</back> |

➢NOTE: Functions of each version will differ from each other, and will be based on the function descriptions of each version.

descriptions of each version.

#### **System Requirements**

- ♦ First OS must be Windows 98 SE/ME/2000/XP
- ◇ Support Only Windows OS (No Linux)
- ♦ Windows server OS and Windows NT not supported
- ♦ Minimum of Intel 486 or above, 16MB of memory or above
- ♦ Minimum of 500MB free/usable space or above
- ◇ Support for SCSI & SATA Hard disk

Pro Magic Plus only supports SCSI hard disk with Windows 2000 or OS above

#### **Notice Before Installation**

- 1. Before install Pro Magic Plus, turn off all anti-virus software. (Include BIOS anti-virus function)
- 2. Pro Magic Plus does not support multiple PRI partitions. If you have multiple PRI partitions, please repartition your HD before installation.
- 3. If your HDD is not fully partitioned (with un-partitioned/unused space at end of HDD), please repartition the HDD before install Pro Magic Plus.

### APPENDIX

## **Debug Port Post Code**

### Normal POST Codes

### *NOTE:* EISA POST codes are typically output to port address 300h.

ISA POST codes are output to port address 80h.

| Code(hex)        | Name                           | Description                                                |
|------------------|--------------------------------|------------------------------------------------------------|
| CO               | Turn Off Chipset               | OEM Specific-Cache control cache                           |
| 60               | And CPU test                   | Processor Status (1FLAGS) Verification.                    |
|                  |                                | Tests the following processor status                       |
|                  |                                | flags: Carry, zero, sign, overflow,                        |
|                  |                                | The BIOS sets each flag, verifies                          |
|                  |                                | They are set, then turns each flag                         |
|                  |                                | off and verifies it is off.                                |
|                  |                                | Read/Write/Verify all CPU registers                        |
|                  |                                | except SS, SP, and BP with data                            |
|                  |                                | pattern FF and 00.                                         |
|                  |                                | RAM must be periodically refreshed to                      |
|                  |                                | keep the memory from decaying. This                        |
|                  |                                | function ensures that the memory                           |
|                  |                                | refresh function is working properly.                      |
| C1               | Memory Presence                | First block memory detect                                  |
| CI               | Memory Fresence                | OEM Specific-Test to size on-board                         |
|                  |                                | memory. Early chip set initialization                      |
|                  |                                |                                                            |
|                  |                                | Memory presence test<br>OEM chip set routines              |
|                  |                                | Clear low 64K of memory                                    |
|                  |                                | Test first 64K memory.                                     |
| C2               | Faralt, Momerce                | OEM Specific- Board Initialization                         |
| C2               | Early Memory<br>Initialization | OEM Specific- Board Initialization                         |
| C3               | Extend Memory DRAM             | OEM Crocific Turn on extended memory                       |
| 63               | select                         | OEM Specific- Turn on extended memory<br>Initialization    |
|                  | Select                         |                                                            |
|                  |                                | Cyrix CPU initialization                                   |
| C4               | Special Display                | Cache initialization<br>OEM Specific- Display/Video Switch |
| 64               | Handling                       | Handling so that Switch Handling display                   |
|                  | Halluring                      | switch errors never occurs                                 |
| C5               | Early Shadow                   | OEM specific- Early shadow enable for                      |
| 0                | Harry Bliadow                  | fast boot                                                  |
| C6               | Cache presence test            | External cache size detection                              |
| CF               | CMOS Check                     | CMOS checkup                                               |
| B0               | Spurious                       | If interrupt occurs in protected                           |
| DU               | opurious                       | mode.                                                      |
| B1               | Unclaimed NMI                  | If unmasked NMI occurs, display                            |
| DI               | oncraimed whi                  | Press F1 to disable NMI, F2 reboot.                        |
| BF               | Program Chip Set               | To program chipset from defaults values                    |
| E1-EF            | Setup Pages                    | E1- Page 1, E2 - Page 2, etc.                              |
| 1                | Force load Default             | Chipset defaults program                                   |
| -                | to chipset                     | chipset deradies program                                   |
| 2                | Reserved                       |                                                            |
| 2                | REBELVEU                       |                                                            |
| 3                | Early Superio Init             | Early Initialized the super IO                             |
| Code(hex)        | Name                           | Description                                                |
|                  |                                |                                                            |
| 4<br>5<br>6<br>7 | Reserved                       | Paget Video gentroller                                     |
| 5                | Blank video                    | Reset Video controller                                     |
| 0<br>7           | Reserved                       | Kauhaand gantuallan init                                   |
| /                | Init KBC                       | Keyboard controller init                                   |
| 8                | KB test                        | Test the Keyboard                                          |
| 9                | Reserved                       |                                                            |
| A                | Mouse Init                     | Initialized the mouse                                      |

| В        | Onboard Audio init                        | Onboard audio controller initialize if exist                                                        |
|----------|-------------------------------------------|----------------------------------------------------------------------------------------------------|
| С        | Reserved                                  |                                                                                                    |
| D        | Reserved                                  |                                                                                                    |
| E        | CheckSum Check                            | Check the intergraty of the ROM,BIOS and message                                                    |
| F        | Reserved                                  |                                                                                                    |
| 10       | Auto detec EEPROM                         | Check Flash type and copy flash<br>write/erase routines to 0F000h segments                          |
| 11       | Reserved                                  |                                                                                                    |
| 12       | Cmos Check                                | Check Cmos Circuitry and reset CMOS                                                                 |
| 13       | Reserved                                  |                                                                                                    |
| 14       | Chipset Default<br>load                   | Program the chipset registers with CMOS values                                                      |
| 15       | Reserved                                  |                                                                                                    |
| 16       | Clock Init                                | Init onboard clock generator                                                                        |
| 17       | Reserved<br>Identify the CPU              | Check the CDU ID and init 11/12 gache                                                               |
| 18<br>19 |                                           | Check the CPU ID and init L1/L2 cache                                                               |
| 19<br>1A | Reserved<br>Reserved                      |                                                                                                    |
| 1A<br>1B | Setup Interrupt                           | Initialize first 120 interrupt                                                                      |
| ID       | Vector Table                              | vectors with SPURIOUS_INT_HDLR and initialize                                                       |
| 10       | Degenerad                                 | INT 00h-1Fh according to INT TBL                                                                    |
| 1C<br>1D | Reserved<br>Early PM Init                 | First step initialize if single CPU onboard                                                         |
| 1D<br>1E | Reserved                                  | First step initialize if single cpo onboard                                                         |
| 1F       | Re-initial KB                             | Re-init KB                                                                                          |
| 20       | Reserved                                  | Ke-IIIIt KD                                                                                         |
| 21       | HPM init                                  | If support HPM, HPM get initialized here                                                            |
| 22       | Reserved                                  | ii support min, min get interatized nere                                                            |
| 23       | Test CMOS Interface<br>and Battery Status | detects bad battery. If failed, load CMOS                                                           |
| 24       | Reserved                                  | defaults and load into chipset                                                                      |
| 24       | Reserved                                  |                                                                                                    |
| 26       | Reserved                                  |                                                                                                    |
| 27       | KBC final Init                            | Final Initial KBC and setup BIOS data area                                                          |
| 28       | Reserved                                  |                                                                                                    |
| 29       | Initialize Video<br>Interface             | Read CMOS location 14h to find out type of<br>video in use.<br>Detect and Initialize Video Adapter. |
| 2A       | Reserved                                  |                                                                                                    |
| 2B       | Reserved                                  |                                                                                                    |
| 2C       | Reserved                                  |                                                                                                    |
| 2D       | Video memory test                         | Test video memory, write sign-on<br>message to screen.                                              |
| 2E       | Reserved                                  | Setup shadow RAM - Enable shadow according to Setup.                                                |
| 2F       | Reserved                                  |                                                                                                    |
| 30       | Reserved                                  |                                                                                                    |
| 31       | Reserved                                  |                                                                                                    |
| 32       | Reserved                                  |                                                                                                    |
| 33       | PS2 Mouse setup                           | Setup PS2 Mouse and reset KB                                                                        |
| 34       | Reserved                                  |                                                                                                    |
| 35       | Test DMA Controller                       | Test DMA channel 0                                                                                  |
| 36       | Reserved                                  |                                                                                                    |
| 37       | Test DMA Controller                       | Test DMA channel 1                                                                                  |
| 38       | Reserved                                  |                                                                                                    |
| 39       | Test DMA Page<br>Registers                | Test DMA Page Registers.                                                                            |
| 3A       | Reserved                                  |                                                                                                    |
| 3B       | Reserved                                  |                                                                                                    |

| 3C        | Test Timer Counter 2     | Test 8254 Timer 0 Counter 2.                                 |
|-----------|--------------------------|--------------------------------------------------------------|
|           |                          |                                                              |
| <u>3D</u> | Reserved                 |                                                              |
| 3E        | Test 8259-1 Mask         | Verify 8259 Channel 1 masked interrupts by                   |
|           | Bits                     | alternately turning off                                      |
| 2.0       | De second d              | and on the interrupt lines.                                  |
| 3F        | Reserved                 | Manifer 0050 Channel 0 marked intermetalist                  |
| 40        | Test 8259-2 Mask<br>Bits | Verify 8259 Channel 2 masked interrupts by                   |
|           | BIUS                     | alternately turning off<br>and on the interrupt lines.       |
| 41        | Reserved                 | and on the interrupt lines.                                  |
| 42        | Reserved                 |                                                              |
| 43        | Test Stuck8259's         | Turn off interrupts then verify no                           |
| 45        | Interrupt Bits           | interrupt mask register is on.                               |
|           | Test 8259 Interrupt      | Force an interrupt and verify the interrupt                  |
|           | Functionality            | occurred.                                                    |
| 44        | Reserved                 |                                                              |
| 45        | Reserved                 |                                                              |
| 46        | Reserved                 |                                                              |
| 47        | Set EISA Mode            | If EISA non-volatile memory checksum is                      |
|           |                          | good, execute EISA initialization.                           |
|           |                          | If not, execute ISA tests an clear                           |
|           |                          | EISA mode flag.                                              |
| 48        | Reserved                 |                                                              |
| 49        | Size Base and            | Size base memory from 256K to 640K and                       |
|           | Extended Memory          | extended memory above 1MB.                                   |
| 4A        | Reserved                 |                                                              |
| 4B        | Reserved                 |                                                              |
| 4C        | Reserved                 |                                                              |
| 4D        | Reserved                 |                                                              |
| 4E        | Test Base and            | Test base memory from 256K to 640K and                       |
|           | Extended Memory          | extended memory above 1MB using                              |
|           |                          | various patterns.                                            |
|           |                          | NOTE: This test is skipped in EISA                           |
|           |                          | mode and can be skipped with ESC key                         |
| 4.17      | De second d              | in ISA mode.                                                 |
| <u>4F</u> | Reserved                 |                                                              |
| 50        | USB init                 | Initialize USB controller                                    |
| 51        | Reserved                 | Mast all memory of memory oberro 1MD                         |
| 52        | Memory Test              | Test all memory of memory above 1MB using Virtual 8086 mode, |
|           |                          |                                                              |
|           | Degewied                 | page mode and clear the memory                               |
| 53<br>54  | Reserved<br>Reserved     |                                                              |
| 55        | CPU display              | Detect CPU speed and display                                 |
| 55        | CPU display              | CPU vendor specific version string                           |
|           |                          | and turn on all necessary CPU features                       |
| 56        | Reserved                 | and cuth on all necessary Cro leacules                       |
| 50        |                          |                                                              |
| 57        | PnP Init                 | Display PnP logo and PnP early init                          |
| 58        | Reserved                 |                                                              |
| 59        | Setup Virus Protect      | Setup virus protect according to Setup                       |
| 55<br>5A  | Reserved                 | seeap trial proceet according to becap                       |
| 5B        | Awdflash Load            | If required, will auto load                                  |
| 52        | Instruction Loud         | Awdflash.exe in POST                                         |
| 5C        | Reserved                 |                                                              |
| 50<br>5D  | Onboard I/O Init         | Initializing onboard superIO                                 |
| 5E        | Reserved                 |                                                              |
| 5E<br>5F  | Reserved                 |                                                              |
| 60        | Setup enable             | Display setup message and enable setup                       |
|           |                          | functions                                                    |
| 61        | Reserved                 |                                                              |
| 62        | Reserved                 |                                                              |
| 63        | Initialize & Install     | Detect if mouse is present, initialize                       |
|           | Mouse                    | mouse, install interrupt                                     |
|           |                          | vectors.                                                     |
|           |                          |                                                              |

| 64       | Reserved            |                                                                                                    |
|----------|---------------------|----------------------------------------------------------------------------------------------------|
| 65       | PS2 Mouse special   | Special treatment to PS2 Mouse port                                                                    |
| 66       | Reserved            |                                                                                                    |
| 67       | ACPI init           | ACPI sub-system initializing                                                                           |
| 68       | Reserved            |                                                                                                    |
| 69       | Setup Cache         | Initialize cache controller.                                                                           |
|          | Controller          |                                                                                                    |
| 6A       | Reserved            |                                                                                                    |
| 6B       | Setup Entering      | Enter setup check and auto-                                                                            |
|          |                     | configuration check up                                                                                 |
| 6C       | Reserved            |                                                                                                    |
| 6D       | Initialize Floppy   | Initialize floppy disk drive controller                                                                |
|          | Drive & Controller  | and any drives.                                                                                        |
| 6E       | Reserved            |                                                                                                    |
| 6F       | FDD install         | Install FDD and setup BIOS data area                                                                   |
|          |                     | parameters                                                                                             |
| 70       | Reserved            | <u>A</u>                                                                                               |
| 71       | Reserved            |                                                                                                    |
| 72       | Reserved            |                                                                                                    |
| 73       | Initialize Hard     | Initialize hard drive controller and any                                                               |
|          | Drive & Controller  | drives.                                                                                                |
| 74       | Reserved            |                                                                                                    |
| 75       | Install HDD         | IDE device detection and install                                                                       |
| 76       | Reserved            | TER ACAICE ACCECTION ANA INSTALL                                                                       |
| 76       | Detect & Initialize | Initialize any serial and parallel                                                                     |
| //       |                     |                                                                                                    |
|          | Serial/Parallel     | ports (also game port).                                                                                |
| 70       | Ports               |                                                                                                    |
| 78       | Reserved            |                                                                                                    |
| 79       | Reserved            |                                                                                                    |
| 7A       | Detect & Initialize | Initialize math coprocessor.                                                                           |
|          | Math Coprocessor    |                                                                                                    |
| 7B       | Reserved            |                                                                                                    |
| 7C       | HDD Check for Write | HDD check out                                                                                          |
|          | protection          |                                                                                                    |
| 7D       | Reserved            |                                                                                                    |
| 7E       | Reserved            |                                                                                                    |
| 7F       | POST error check    | Check POST error and display them                                                                      |
|          |                     | and ask for user intervention                                                                          |
| 80       | Reserved            |                                                                                                    |
| 81       | Reserved            |                                                                                                    |
| 82       | Security Check      | Ask password security (optional).                                                                      |
| 83       | Write CMOS          | Write all CMOS values back to RAM and                                                                  |
|          |                     | clear screen.                                                                                          |
| 84       | Pre-boot Enable     | Enable parity checker                                                                                  |
|          |                     | Enable NMI, Enable cache before boot.                                                                  |
| 85       | Initialize          | Initialize any option ROMs present                                                                     |
|          |                     | Option ROMs from C8000h to EFFFFh.                                                                     |
|          |                     | NOTE: When FSCAN option is enabled,                                                                    |
|          |                     | ROMs initialize from C8000h to F7FFFh.                                                                 |
| 86       | Reserved            |                                                                                                    |
| 87       | Reserved            |                                                                                                    |
| 88       | Reserved            |                                                                                                    |
| 89       | Reserved            |                                                                                                    |
| 89<br>8A | Reserved            |                                                                                                    |
| 8A<br>8B | Reserved            |                                                                                                    |
| 8C       | Reserved            |                                                                                                    |
|          |                     |                                                                                                    |
| 8D       | Reserved            |                                                                                                    |
| 8E       | Reserved            |                                                                                                    |
| 8F       | Reserved            |                                                                                                    |
| 90       | Reserved            |                                                                                                    |
| 91       | Reserved            |                                                                                                    |
|          | Decement            |                                                                                                    |
| 92       | Reserved            |                                                                                                    |
|          | Boot Medium         | Read and store boot partition head and                                                                 |
| 92       |                     | Read and store boot partition head and<br>cylinders values in RAM<br>Final init for last micro details |

|    |                   | before boot                       |
|----|-------------------|-----------------------------------|
| 95 | Special KBC patch | Set system speed for boot         |
|    |                   | Setup NumLock status according to |
|    |                   | Setup                             |
| 96 | Boot Attempt      | Set low stack                     |
|    | -                 | Boot via INT 19h.                 |
| FF | Boot              |                                   |

### Quick POST Codes

| Code(hex) | Name                | Description                                                     |
|-----------|---------------------|-----------------------------------------------------------------|
| 65        | Init onboard device | Early Initialized the super IO                                  |
|           |                     | Reset Video controller                                          |
|           |                     | Keyboard controller init                                        |
|           |                     | Test the Keyboard Initialized the                               |
|           |                     | mouse Onboard audio controller                                  |
|           |                     | initialize if exist. Check the                                  |
|           |                     | intergraty of the ROM, BIOS and                                 |
|           |                     | message Check Flash type and copy                               |
|           |                     | flash write/erase routines to 0F000h                            |
|           |                     | segments Check Cmos Circuitry and                               |
|           |                     | reset CMOS Program the chipset                                  |
|           |                     | registers with CMOS values                                      |
|           |                     | Init onboard clock generator                                    |
| 66        | Early System setup  | Check the CPU ID and init L1/L2 cache                           |
|           |                     | Initialize first 120 interrupt                                  |
|           |                     | vectors with SPURIOUS_INT_HDLR and                              |
|           |                     | initialize INT 00h-1Fh according to                             |
|           |                     | INT_TBL First step initialize if single CPU onboard. Re-init KB |
|           |                     | If support HPM, HPM get initialized                             |
|           |                     | here                                                            |
| 67        | KBC and CMOS Init   | Verifies CMOS is working correctly,                             |
| 07        |                     | detects bad battery. If failed, load                            |
|           |                     | CMOS defaults and load into chipset                             |
|           |                     | Final Initial KBC and setup BIOS data                           |
|           |                     | area.                                                           |
| 68        | Video Init          | Read CMOS location 14h to find out                              |
|           |                     | type of video in use.                                           |
|           |                     | Detect and Initialize Video Adapter.                            |
|           |                     | Test video memory, write sign-on                                |
|           |                     | message to screen.                                              |
|           |                     | Setup shadow RAM - Enable shadow                                |
|           |                     | according to Setup.                                             |
| 69        | 8259 Init           | Init 8259 channel 1 and mask IRQ 9                              |
| 6A        | Memory test         | Quick Memory Test                                               |
| 6B        | CPU Detect and IO   | Detect CPU speed and display                                    |
| 00        | init                | CPU vendor specific version string                              |
|           | 1111 C              | and turn on all necessary CPU features                          |
|           |                     | Display PnP logo and PnP early init                             |
|           |                     | Setup virus protect according to                                |
|           |                     | Setup. If required, will auto load                              |
|           |                     | Awdflash.exe in POST                                            |
|           |                     | Initializing onboard superIO                                    |
| 6C        | Reserved            |                                                                 |
| 6D        | Reserved            |                                                                 |
|           |                     |                                                                 |

| 6E | Reserved                                          |                                                                                                    |
|----|---------------------------------------------------|----------------------------------------------------------------------------------------------------|
| 6F | Reserved                                          |                                                                                                    |
| 70 | Setup Init                                        | Display setup message and enable setup<br>functions Detect if mouse is present,<br>initialize mouse, install interrupt<br>vectors. Special treatment to PS2<br>Mouse port                                                           |
| 71 | Setup Cache<br>Controller                         | ACPI sub-system initializing<br>Initialize cache controller.                                                                                                    |
| 72 | Install FDD                                       | Enter setup check and auto-<br>configuration check up<br>Initialize floppy disk drive<br>controller and any drives.<br>Install FDD and setup BIOS data area<br>parameters                                                           |
| 73 | Install HDD                                       | Initialize hard drive controller and<br>any drives.<br>IDE device detection and install<br>Initialize any serial and parallel<br>ports (also game port).                                                                            |
| 74 | Detect & Initialize<br>Math Coprocessor           | Initialize math coprocessor.                                                                                                    |
| 75 | HDD Check for Write protection                    | HDD check out                                                                                                    |
| 76 | Reserved                                          |                                                                                                    |
| 77 | Display POST error<br>CMOS and Option ROM<br>Init | Check POST error and display them<br>and ask for user intervention<br>Ask password security (optional).<br>Write all CMOS values back to RAM and<br>clear screen.<br>Enable parity checker<br>Enable NMI, Enable cache before boot. |
|    |                                                   | Initialize any option ROMs present<br>from C8000h to EFFFFh.<br>NOTE: When FSCAN option is enabled,<br>ROMs initialize from C8000h to<br>F7FFFh.                                                                                    |
| 79 | Reserved                                          |                                                                                                    |
| 7A | Reserved                                          |                                                                                                    |
| 7B | Reserved                                          |                                                                                                    |
| 7C | Reserved                                          |                                                                                                    |
| 7D | Boot Medium<br>detection                          | Read and store boot partition head and cylinders values in RAM                                                                                                    |
| 7E | Final Init                                        | Final init for last micro details<br>before boot                                                                                                    |
| 7F | Special KBC patch                                 | Set system speed for boot<br>Setup NumLock status according to Setup                                                                                                    |
| 80 | Boot Attempt                                      | Set low stack Boot via INT 19h.                                                                                                    |
| FF | Boot                                              |                                                                                                    |

### S4 POST Codes

| Code(hex) | Name               | Description                    |
|-----------|--------------------|--------------------------------|
| 5A        | Early Chipset Init | Early Initialized the super IO |

|          |                     | Reset Video controller                |
|----------|---------------------|---------------------------------------|
|          |                     | Keyboard controller init              |
|          |                     | Test the Keyboard                     |
|          |                     | Initilized the mouse                  |
| 5B       | Cmos Check          | Check Cmos Circuitry and reset CMOS   |
| 5C       | Chipset default     | Program the chipset registers with    |
|          | Prog                | CMOS values. Init onboard clock       |
|          |                     | generator                             |
| 5D       | Identify the CPU    | Check the CPU ID and init L1/L2 cache |
| 5E       | Setup Interrupt     | Initialize first 120 interrupt        |
|          | Vector Table        | vectors with SPURIOUS INT HDLR and    |
|          | Vector Table        | INT 00h-1Fh according to INT TBL      |
|          |                     | First step initialize if single CPU   |
|          |                     |                                       |
|          |                     | Onboard. Re-init KB                   |
|          |                     | If support HPM, HPM get initialized   |
|          |                     | Here.                                 |
| 5F       | Test CMOS           | Verifies CMOS is working correctly,   |
|          | Interface and       | detects bad battery. If failed, load  |
|          | Battery status      | CMOS defaults and load into chipset   |
| 60       | KBC final Init      | Final Initial KBC and setup BIOS data |
|          |                     | area                                  |
| 61       | Initialize Video    | Read CMOS location 14h to find out    |
|          | Interface           | type of video in use.                 |
|          |                     | Detect and Initialize Video Adapter.  |
| 62       | Video memory test   | Test video memory, write sign-on      |
|          | 2                   | message to screen.                    |
|          |                     | Setup shadow RAM - Enable shadow      |
|          |                     | according to Setup.                   |
| 63       | Setup PS2 mouse and | Setup PS2 Mouse and reset KB          |
| 00       | test DMA            | Test DMA channel 0                    |
| 64       | Test 8259           | Test 8259 channel 1 and mask IRQ 9    |
| 65       | Init Boot Device    | Detect if mouse is present,           |
| 65       | IIII BOOL DEVICE    | initialize mouse, install interrupt   |
|          |                     |                                       |
|          |                     | vectors.                              |
|          |                     | Special treatment to PS2 Mouse port   |
|          |                     | ACPI sub-system initializing          |
|          |                     | Initialize cache controller.          |
| 66       | Install Boot        | Enter setup check and auto-           |
|          | Devices             | configuration check up                |
|          |                     | Initialize floppy disk drive          |
|          |                     | controller and any drives.            |
|          |                     | Install FDD and setup BIOS data area  |
|          |                     | Parameters Initialize hard drive      |
|          |                     | controller and any drives.            |
|          |                     | IDE device detection and install      |
| 67       | Cache Init          | Cache init and USB init               |
| 68       | PM init             | PM initialization                     |
| 69       | PM final Init and   |                                       |
| ~ -      | issue SMI           |                                       |
| FF       | Full on             |                                       |
| <u> </u> |                     |                                       |
| -        |                     |                                       |

# BootBlock POST Codes

| Code(hex) | Name              | Description                                |
|-----------|-------------------|--------------------------------------------|
| 1         | Base memory test  | Clear base memory area                     |
|           |                   | (0000:00009000:ffffh)                      |
| 5         | KB init           | Initialized KBC                            |
| 12        | Install interrupt | Install int. vector (0-77), and            |
|           | vectors           | initialized 00-1fh to their                |
|           |                   | proper place                               |
| 0D        | Init Video        | Video initializing                         |
| 41        | Init FDD          | Scan floppy and media capacity for onboard |
|           |                   | superIO                                    |
| FF        | Boot              | Load boot sector                           |